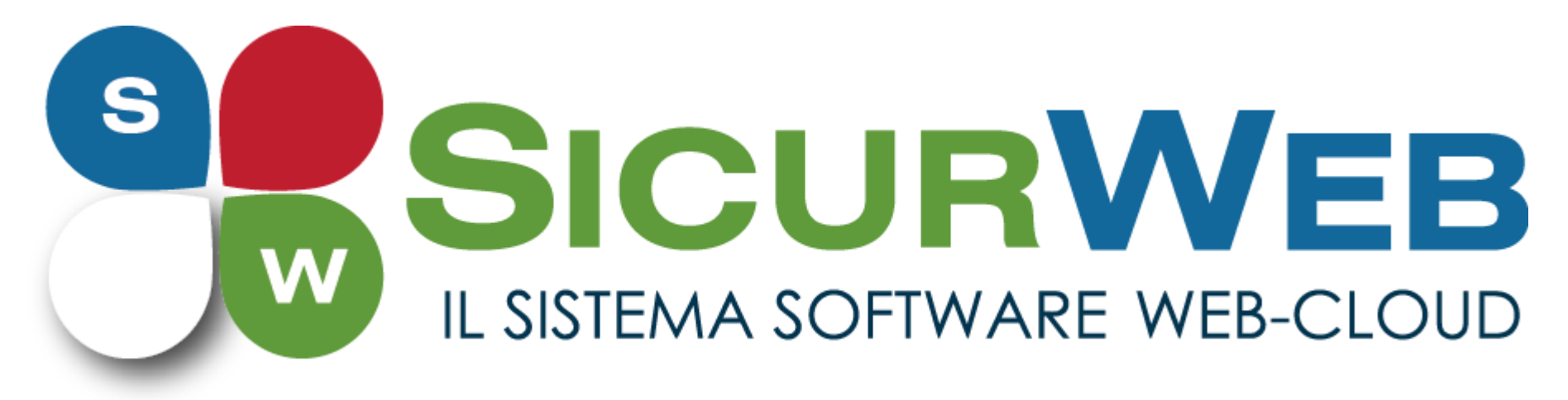

**www.sgslweb.it**

# COSTRUISCI IL TUO SCORM

REALIZZA DA TE ED IN MANIERA SEMPLICE E VELOCE, GLI OGGETTI DIDATTICI SCORM DEL TUO CORSO E-LEARNING

**Telefono:** 0828 34.65.01 – 327/49.55.337 **Area Commerciale:** 392/96.59.911 – 393/86.57.370 – 366/36.24.451

# ACCESSO ALLO SCORM EDITOR

Per creare da solo il tuo oggetto didattico di tipo scorm, vai al modulo e-learning e dalla schermata della Home clicca su **SCORM EDITOR**.

Verrà visualizzata la seguente schermata che ti permetterà di accedere ad un tool di lavoro con cui sarà possibile progettare e costruire il tuo oggetto scorm.

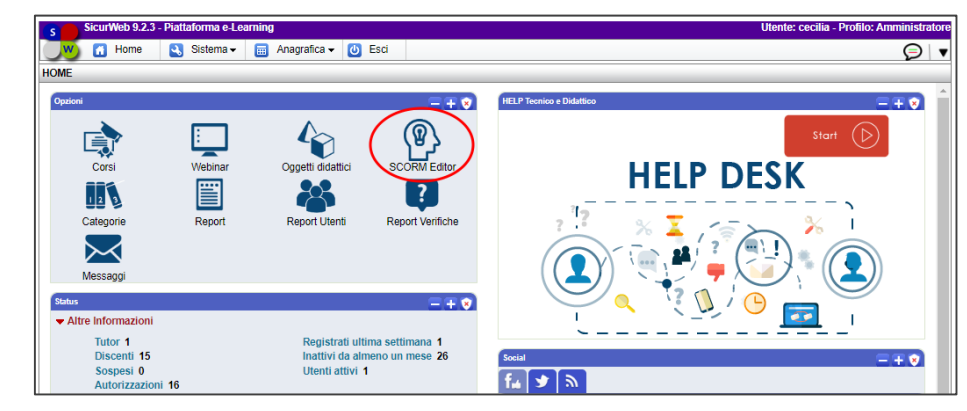

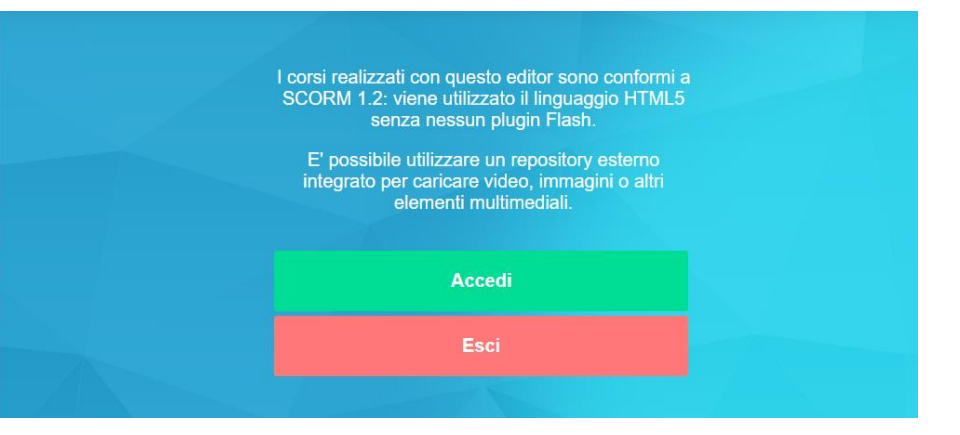

### **DASHBOARD INIZIALE**

#### **ATTENZIONE**

Per *corso* si intende un singolo oggetto/contenuto che può essere più o meno lungo a seconda di come lo costruisci!!

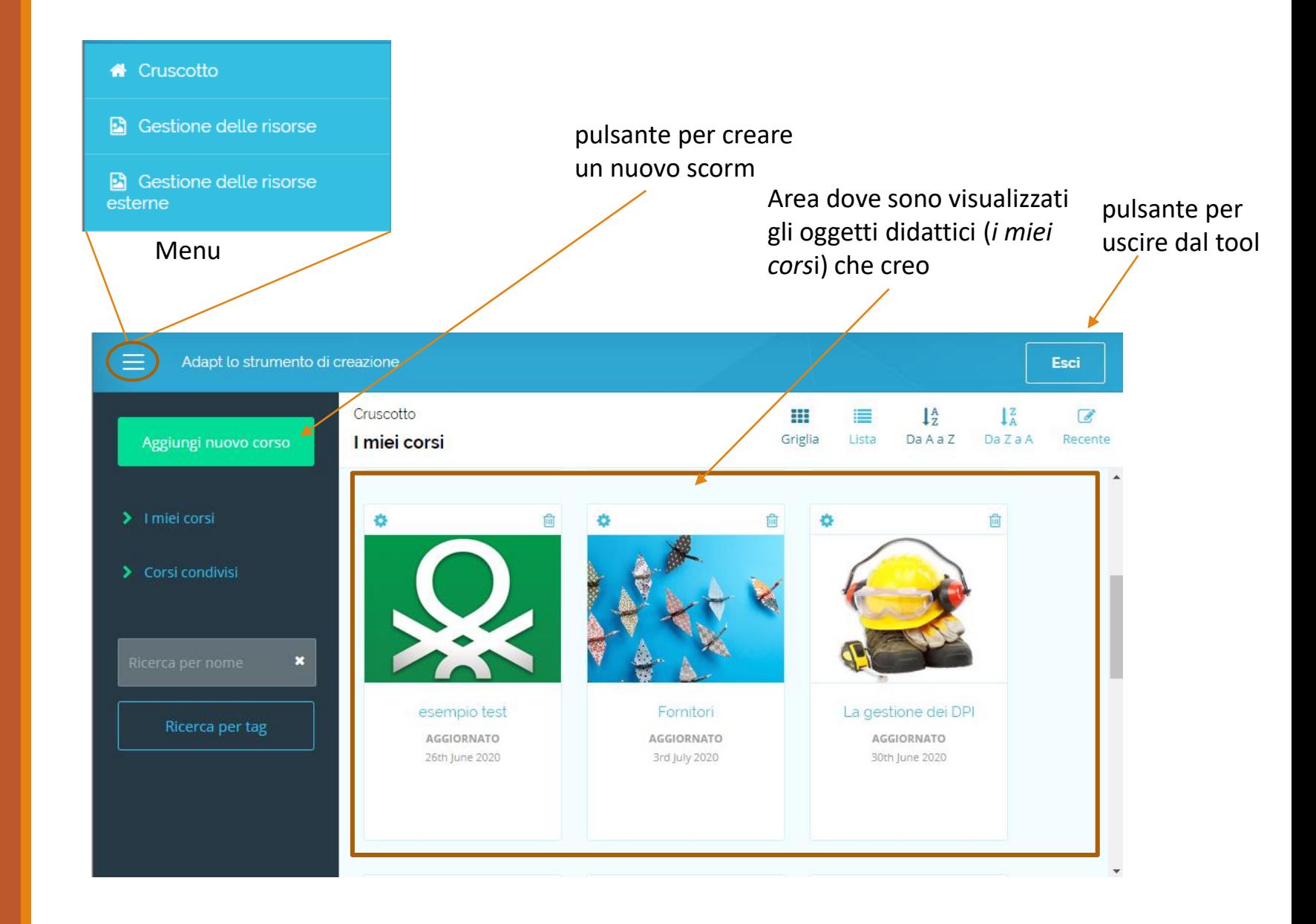

#### La struttura del menu

### **Cruscotto**

- Gestione delle risorse
- Gestione delle risorse esterne

**Cruscotto**: contiene tutti gli oggetti («*i miei corsi»*) che sono stati creati e si può organizzare la loro visualizzazione, all'interno della dashboard, utilizzando i filtri posti in alto a destra sullo schermo: per griglia, per elenco, in ordine crescente, in ordine decrescente e dal più recente al meno recente.

Nella barra laterale della dashboard è presente anche il comando «Aggiungi nuovo corso» che ti permetti di creare un nuovo oggetto.

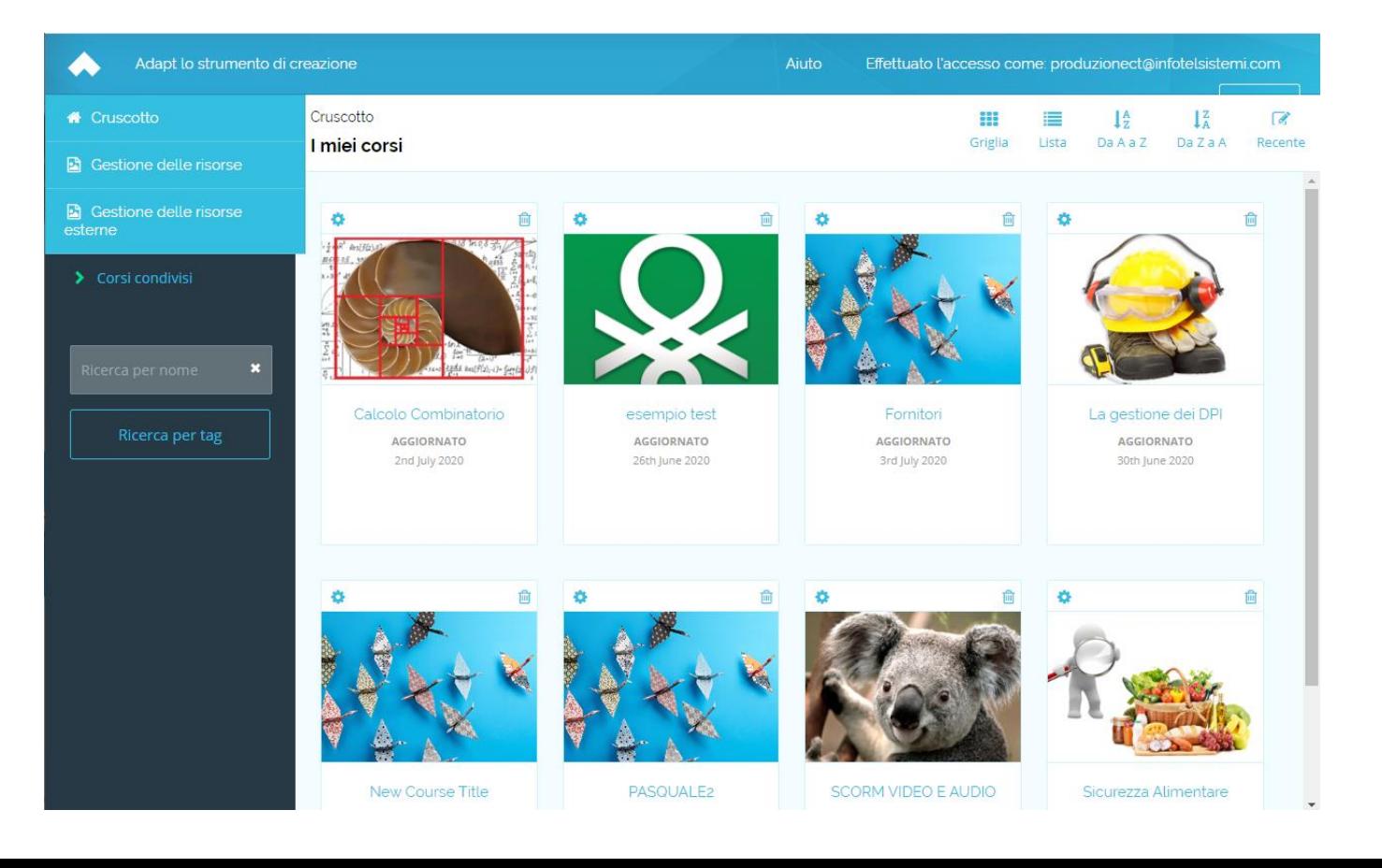

La struttura del menu

- **Cruscotto**
- Gestione delle risorse
- Gestione delle risorse esterne

**Gestione delle risorse**: permette di caricare una libreria centrale di risorse ( immagini, audio, video etc.) disponibili per l'uso nei corsi.

Per accedere alla gestione delle risorse, fai clic sul pulsante del menu, in alto a sinistra, e seleziona **Gestione risorse:** verranno visualizzate tutte le risorse che sono state già caricate e ne potrai caricare delle altre.

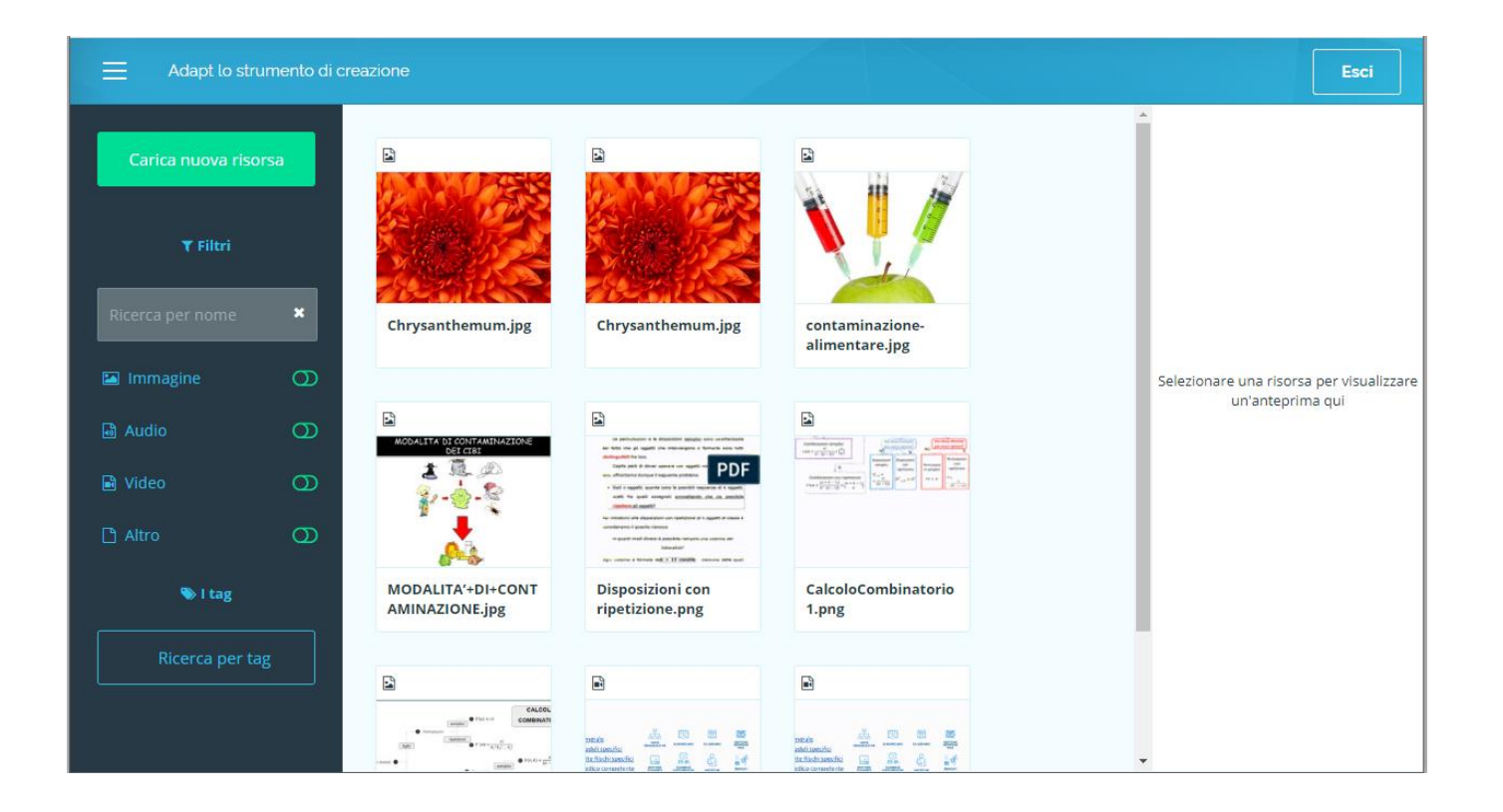

La struttura del menu

- **Cruscotto**
- Gestione delle risorse
- Gestione delle risorse esterne

Per aggiungere una nuova risorsa, fai clic sul pulsante «**Carica nuova risorsa**» nella barra laterale. Cerca un file, quindi assegna un nome, una descrizione e, se vuoi, dei tag appropriati. Fai clic su «Salva» nella barra laterale e il file selezionato verrà visualizzato in Gestione risorse.

**N.B.**: È possibile caricare risorse di grandezza massima 7 MB.

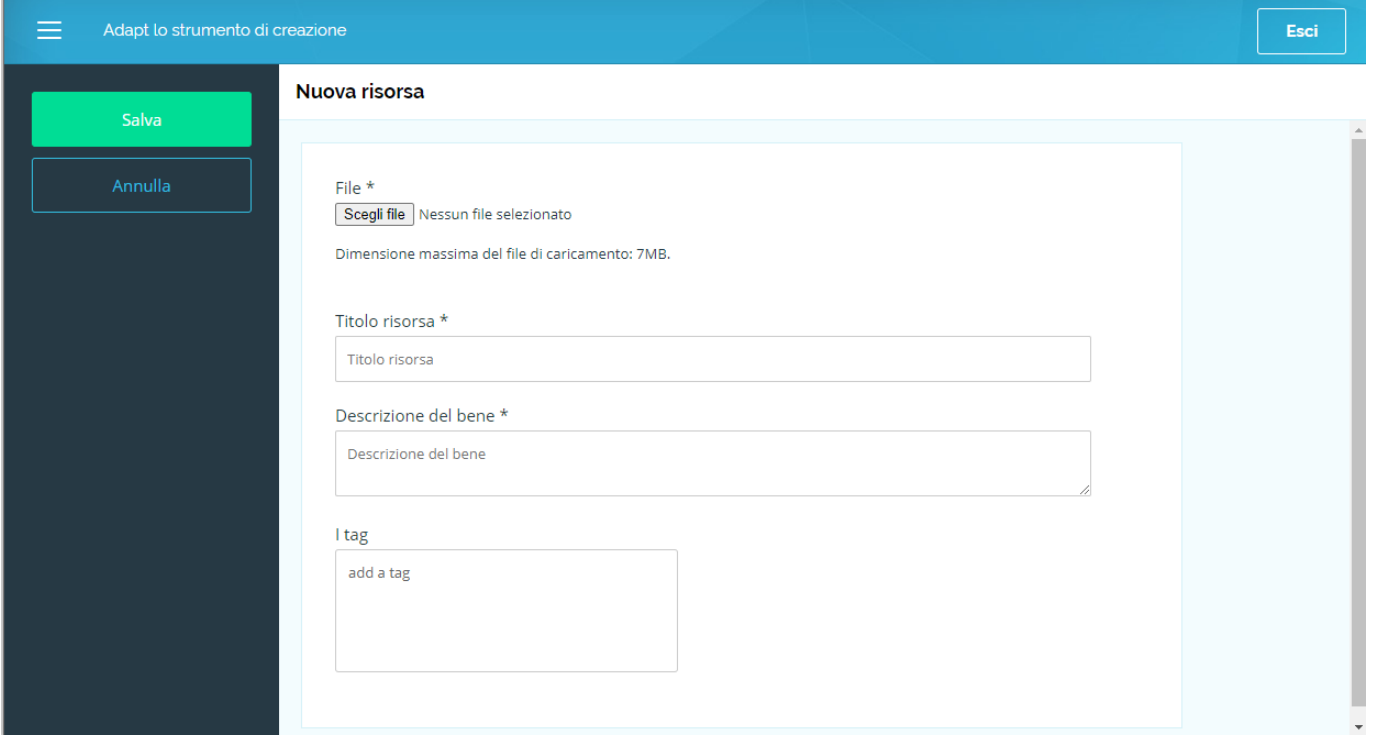

La struttura del menu

- **Cruscotto**
- Gestione delle risorse
- Gestione delle risorse esterne

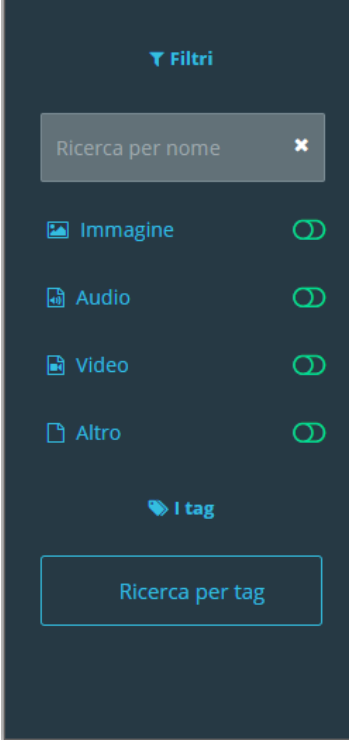

### **LA RICERCA DELLE RISORSE CARICATE**

Per ricercare una risorsa caricata è possibile utilizzare le funzioni di *ricerca* e *filtro* nella barra laterale sinistra .

**La ricerca per nome** controlla i campi di testo associati a una risorsa, pertanto è utile se si conosce una parola o una frase specifica .

**La ricerca per tag** consente di applicare tag per filtrare le risorse . Questa funzione è utile se stai cercando risorse più generali o non ricordi il nome specifico .

I **filtri del tipo di file** consentono di mostrare solo le risorse del tipo selezionato : immagini, audio, video, altro .

La struttura del menu

- **Cruscotto**
- Gestione delle risorse
- Gestione delle risorse esterne

**Gestione delle risorse esterne**: permette di caricare risorse su un server esterno, che poi possono essere richiamate all'interno dell'oggetto scorm.

Ciò ti darà la possibilità di utilizzare risorse di maggiori dimensione, fino a 40 MB, senza però occupare spazio di memoria all'interno della tua piattaforma.

Per fare ciò, dovrai fai clic sul pulsante del menu, in alto a sinistra, e seleziona **Gestione risorse esterne**: dalla sezione che si apre, scegliere il file dal tuo PC, inserire un nome per la risorsa (Titolo), e una descrizione e cliccare sul comando «**Upload nuova risorsa**» .

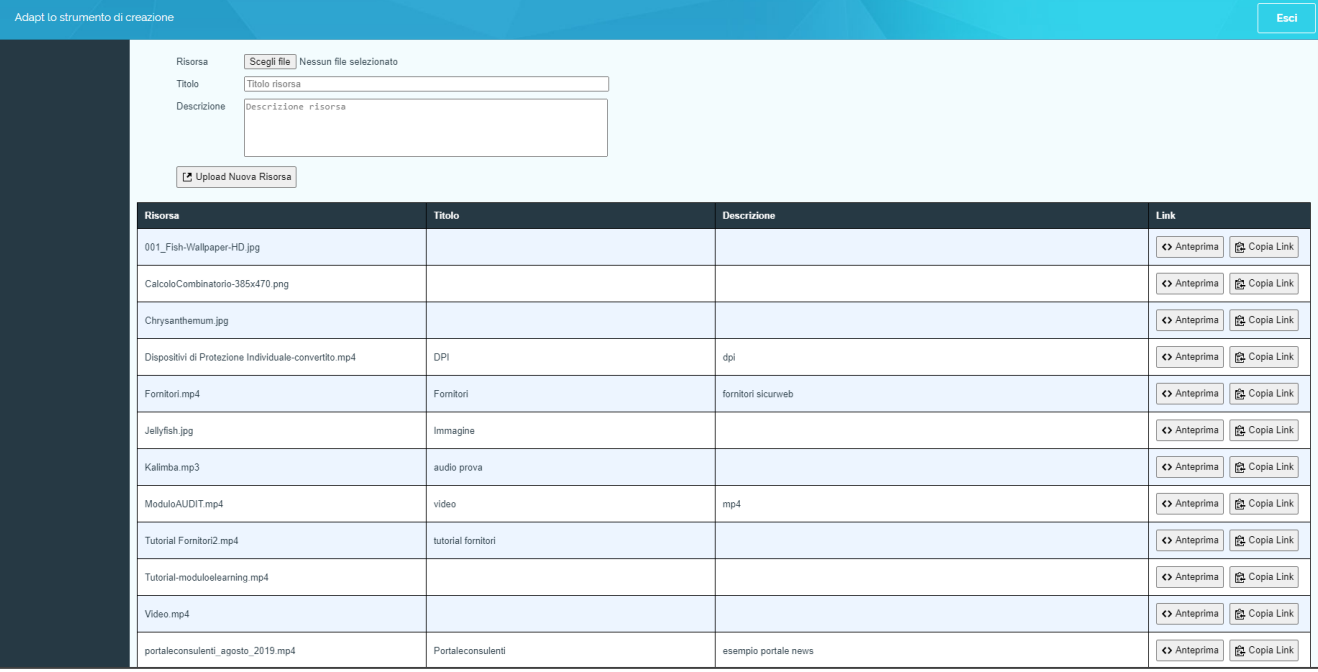

Per iniziare a creare il tuo oggetto didattico di tipo scorm clicca sul pulsante verde «**Aggiungi nuovo corso**», presente nella dashboard iniziale.

Cliccando su «**Aggiungi nuovo corso**» si aprirà la seguente finestra dove potrai assegnare un titolo allo scorm (1), eventualmente un sottotitolo visibile solo dal menu principale (2) e salvare il *corso* (cliccando sul comando **Salva**).

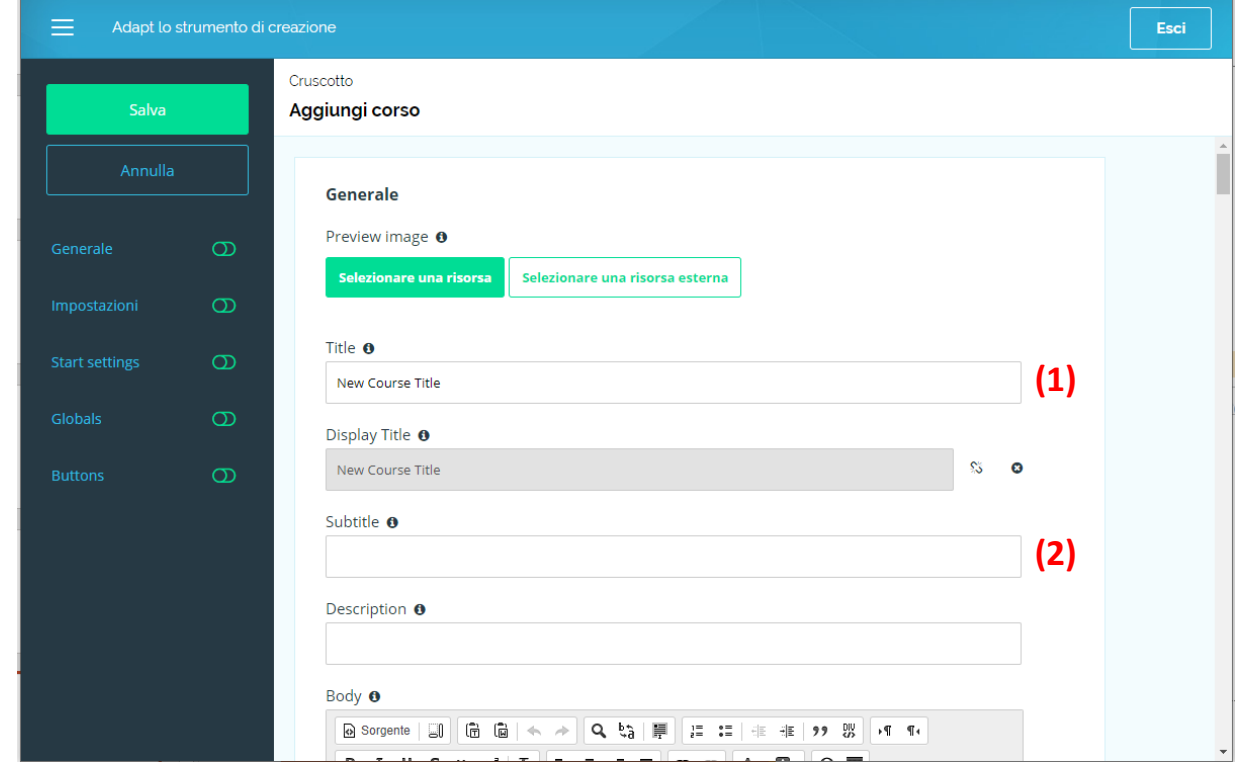

Una volta creato, il corso verrà visualizzato nella dashboard. Fai doppio clic sul corso o fai clic sull'icona a forma di ingranaggio, quindi scegli "Modifica". Questo ti porterà nell'editor del corso e potrai iniziare a costruire le pagine e i loro contenuti.

La struttura del tuo progetto:

scegli le impostazioni di base per il tuo progetto.

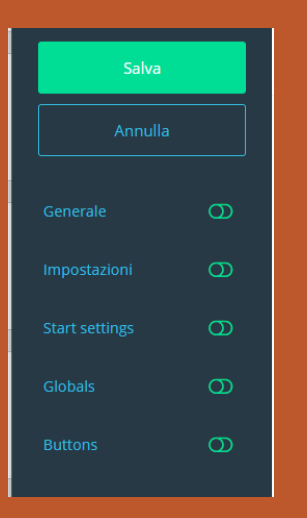

In fase di creazione del tuo progetto, o anche successivamente cliccando su «**impostazioni del progetto**», dovrai scegliere alcune impostare di base per lo stesso.

### Dalla sezione **Generale:**

• scegli un'immagine per il tuo corso: puoi scegliere tra risorse interne o risorse esterne; tale immagine sarà visibile nella dashboard iniziale.

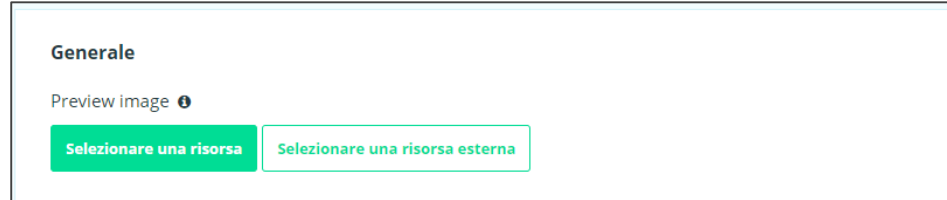

• scegli come scorrere le pagine nel tuo contenuto: se vuoi definire un blocco sulle singole pagine e relativi contenuti dando così una *propedeuticità* di visualizzazione (in tal caso devi selezionare la voce «*sequential*») o lasciare i contenuti sbloccati (in tal caso non devi selezionare niente).

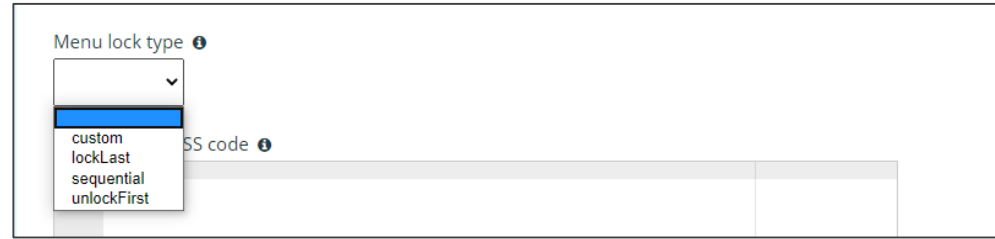

La struttura del tuo progetto:

come scorrere e visualizzare le pagine del tuo *corso.*

Puoi decidere inoltre se visualizzare il tuo *corso*

• a partire **dal menu**: in questo caso bisognerà cliccare, di volta in volta, sulla singola pagina,

*visualizzazione a partire dalla struttura del corso (menu)*

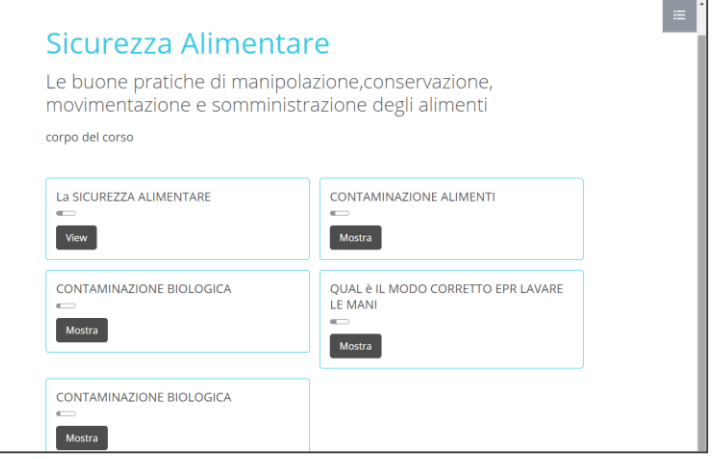

• o a partire **da una pagina** che puoi scegliere tu e che viene caricata direttamente nel momento in cui si entra nell'oggetto didattico.

*visualizzazione classica di uno scorm con scorrimento diretto tra le pagine*.

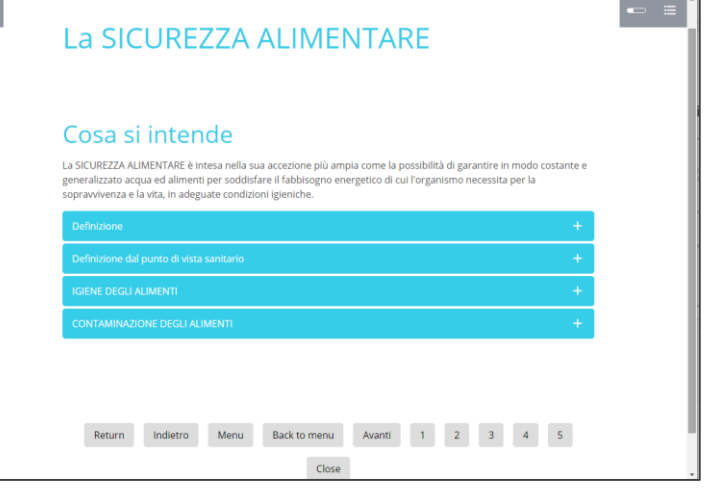

La struttura del tuo progetto:

come scorrere e visualizzare le pagine del tuo *corso.*

Per selezionare la visualizzazione a partire da una pagina dovrai entrare sulle **impostazioni del progetto Start settings**

1) Metti il segno di selezione su «**Enabled**»;

2) Clicca su «**Aggiungere**»: si aprirà una sezione a destra, all'interno della quale dovrai inserire l'**ID** della pagina iniziale.

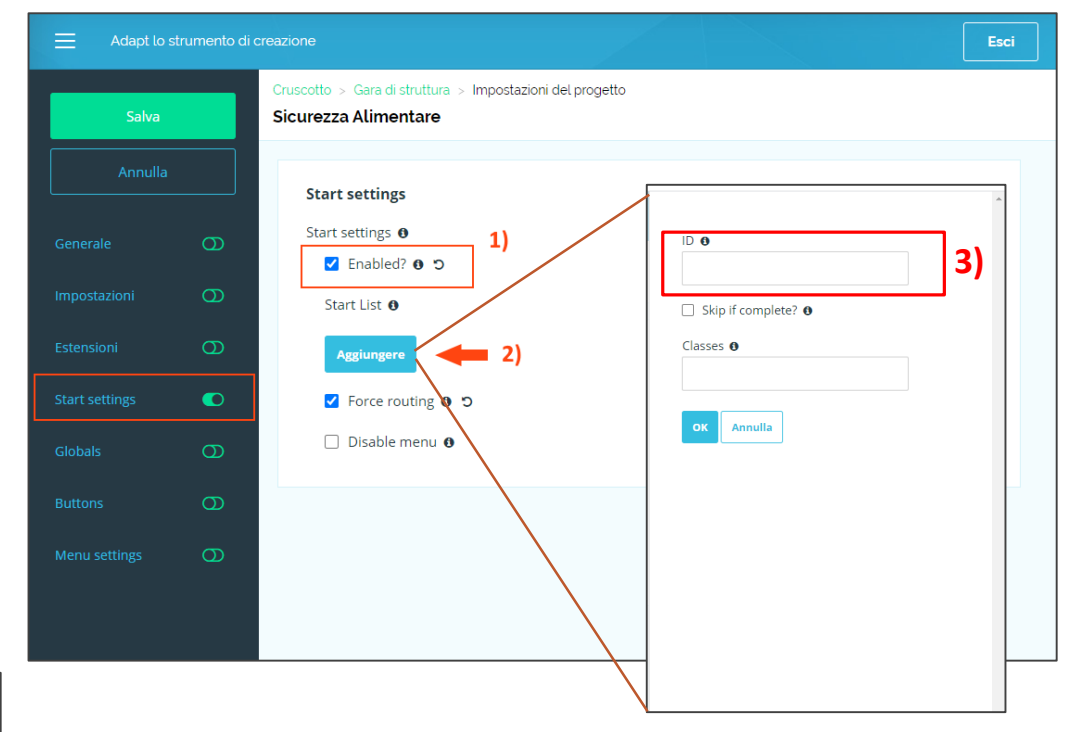

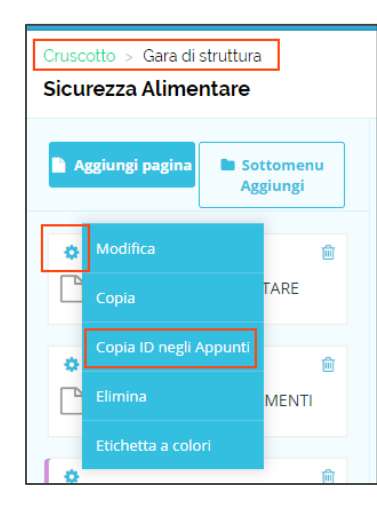

Per l'ID della pagina, vai sulla struttura del corso, seleziona la pagina iniziale e clicca sull'icona a forma di ingranaggio, dal menu a tendina che ti compare, clicca su «**Copia ID negli Appunt**i». Tale ID andrà quindi incollato nel campo ID di cui sopra (**3**).

La struttura della pagina:

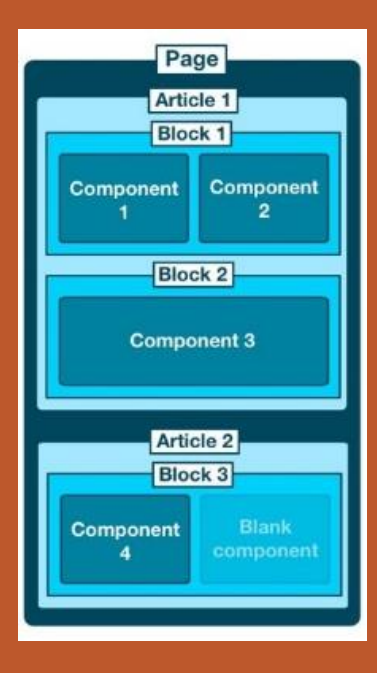

Pagina Articolo Blocco Componente Il tuo oggetto didattico verrà impostato secondo la seguente struttura gerarchica:

- **Pagina -** Le pagine possono essere usate per presentare un singolo argomento (simile a una pagina sul Web) e possono contenere numerosi elementi secondari.
- **Articoli -** Gli articoli rappresentano il passaggio successivo e vengono utilizzati per presentare informazioni composte all'interno della pagina. Come le pagine, gli articoli possono essere formati da molti sotto-elementi. Gli articoli possono anche essere usati per dividere una pagina a scopo di presentazione.
- **Blocchi –** I blocchi sostituiscono gli schermi / le diapositive tradizionali e presentano piccoli pezzi di contenuto strutturati in base ai vari componenti utilizzati.
- **Componenti** I componenti sono le diverse interazioni che possono essere inserite all'interno di ogni blocco; possono essere utilizzati in un blocco a larghezza intera o combinati con un altro componente per una maggiore varietà.

Inoltre il contenuto della singola pagina non è vincolato alla dimensione dello schermo, ma ha un layout a scorrimento tipico della navigazione sul web.

La struttura della pagina:

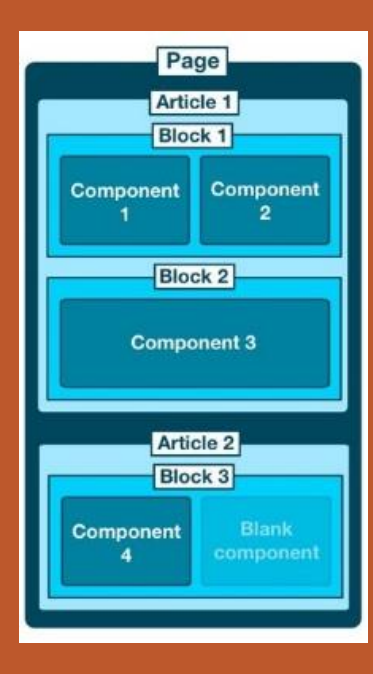

Pagina Articolo Blocco Componente Per costruire la tua prima pagina, entra nel tuo *corso* e apri la tua pagina: per fare ciò, puoi cliccare nella sezione pagina oppure sull'icona a forma di ingranaggio e quindi su modifica.

Verrà così aperta la struttura della pagina e sarà possibile inserire i contenuti a partire dal titolo della pagina, gli articoli, i blocchi e i componenti.

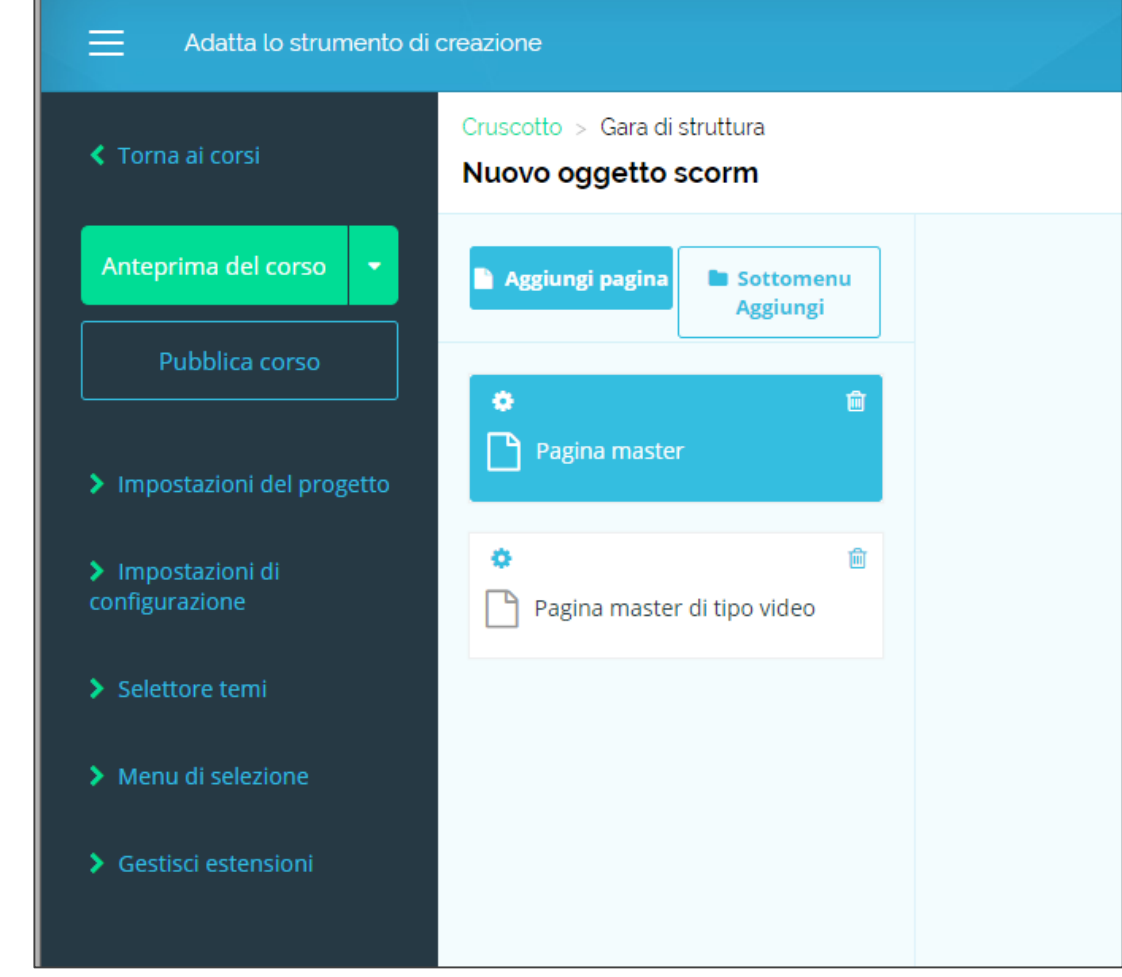

Aperta la pagina, potrai iniziare ad inserire i contenuti nelle singole sezioni.

Ti basterà cliccare due volte nella sezione su cui vuoi lavorare, per inserirvi i contenuti.

### **PAGINA MASTER**

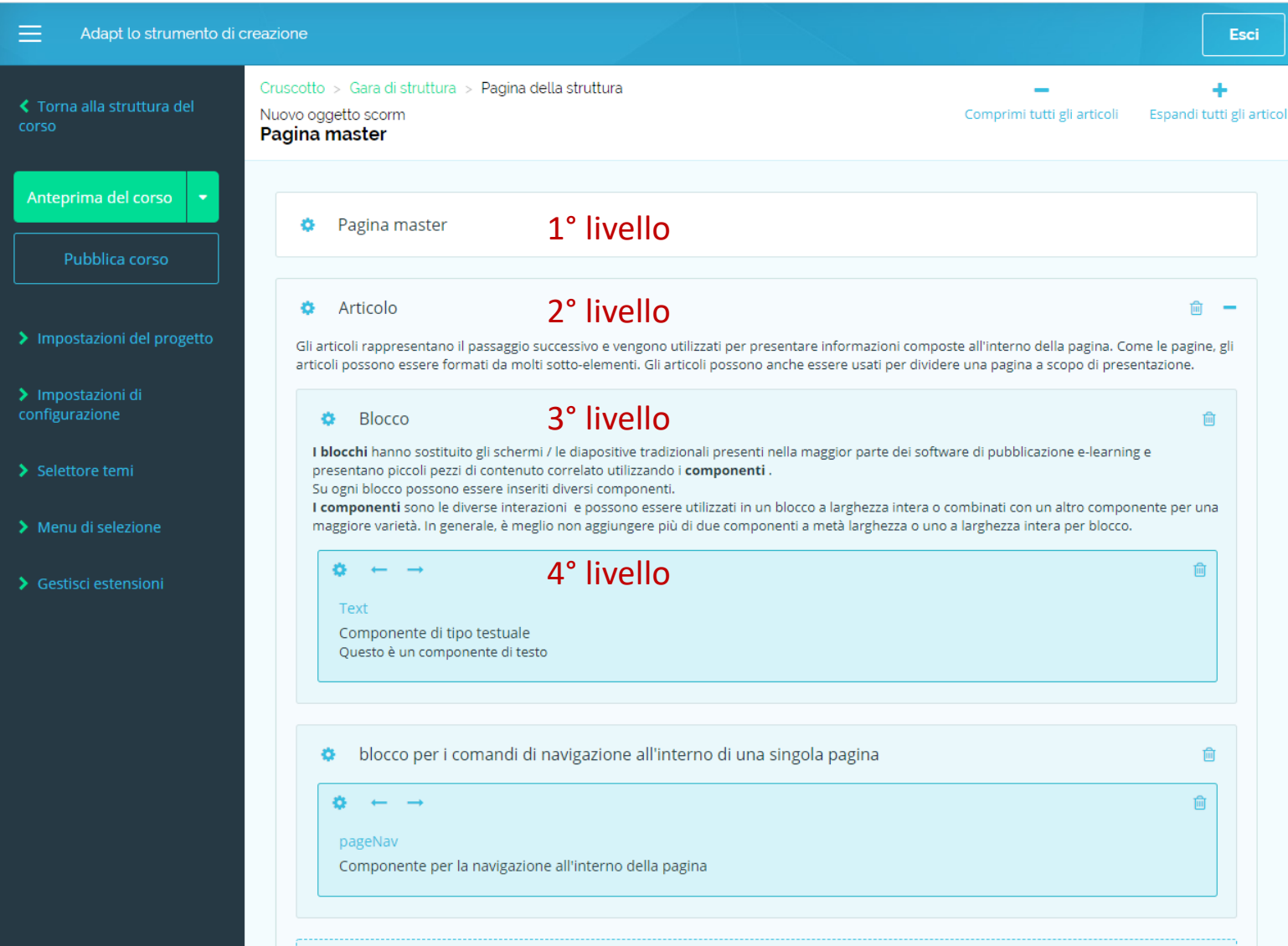

### **Primo Livello Pagina**

Nelle impostazioni «**Generale**» potrai incominciare ad inserire i seguenti contenuti :

#### **Title**: Inserire il Titolo.

**Display Title**: viene compilato automaticamente inserendo il titolo e potrai decidere se mostrarlo nella presentazione oppure no, in tal caso bisognerà scollegarlo cliccando sulla X.

**Body**: testo che sarà mostrato sotto il Titolo.

### **PAGINA MASTER**

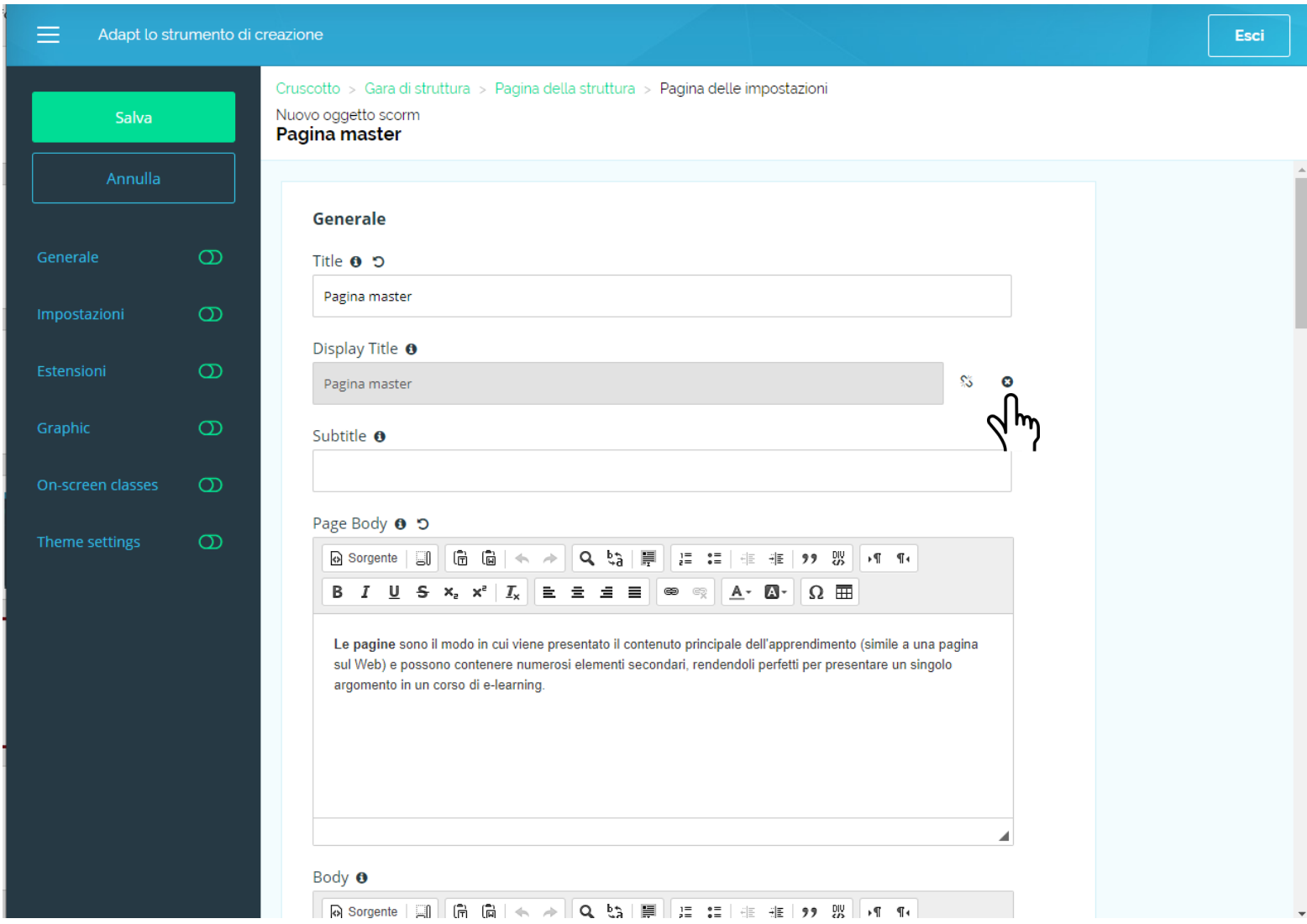

### **Primo Livello Pagina**

Sarà, quindi, possibile scegliere delle ulteriori **impostazioni di settaggio** sulla pagina che si desiderano come ad esempio delle immagini di sfondo, di intestazione (in questo caso dovrai aprire la sezione delle impostazioni «**Theme Setting**»), oppure se vuoi visualizzare la barra di completamento della pagina o dei singoli componenti (in questo caso dovrai aprire la sezione delle impostazioni «**Estensioni**»), etc.

### **PAGINA MASTER**

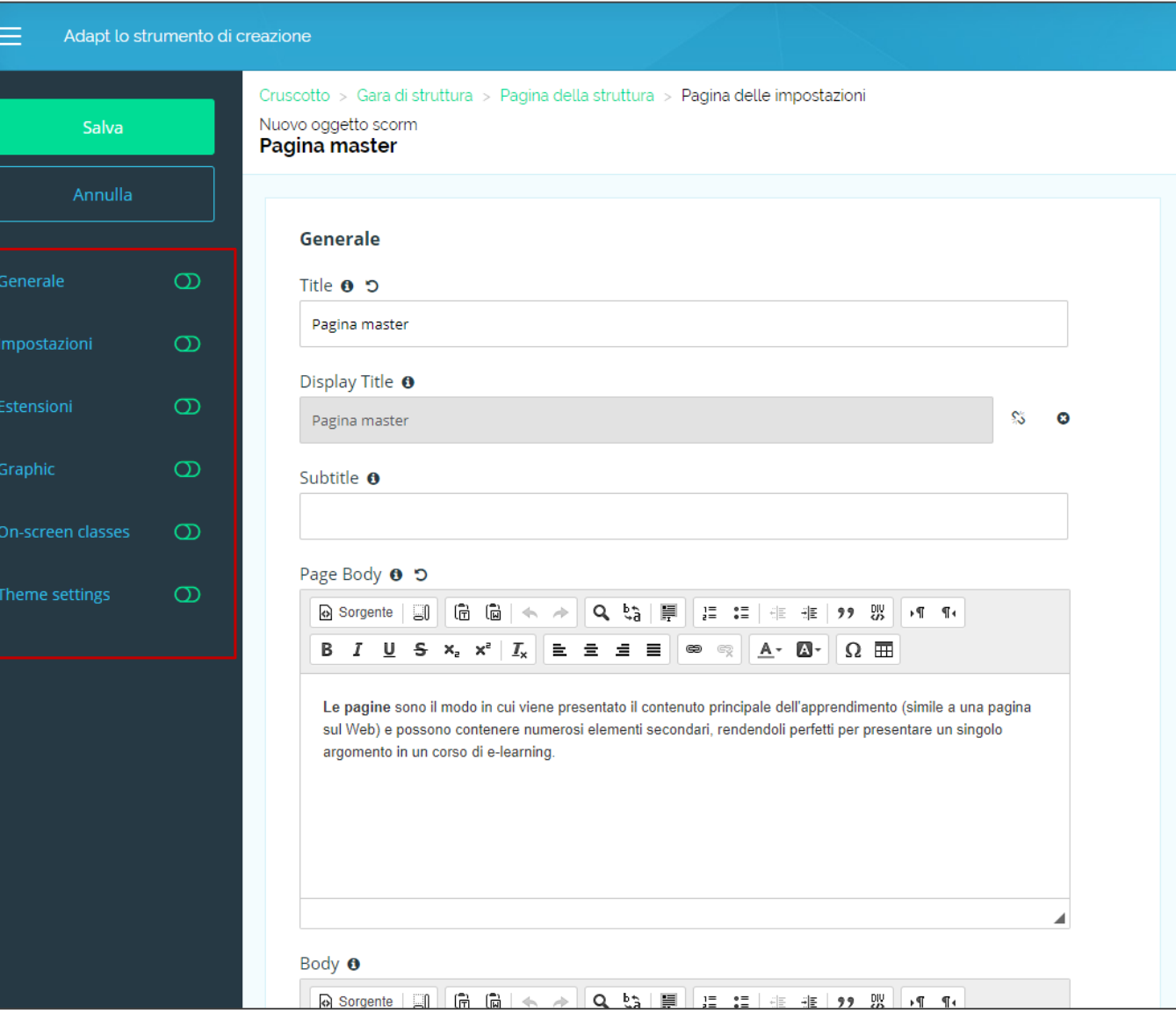

### **Primo Livello Pagina**

Dopo aver effettuato tutti i settaggi, cliccare su **Salva**.

Il sistema riporterà alla pagina iniziale con la possibilità di visualizzare una «**Anteprima del corso**» realizzato.

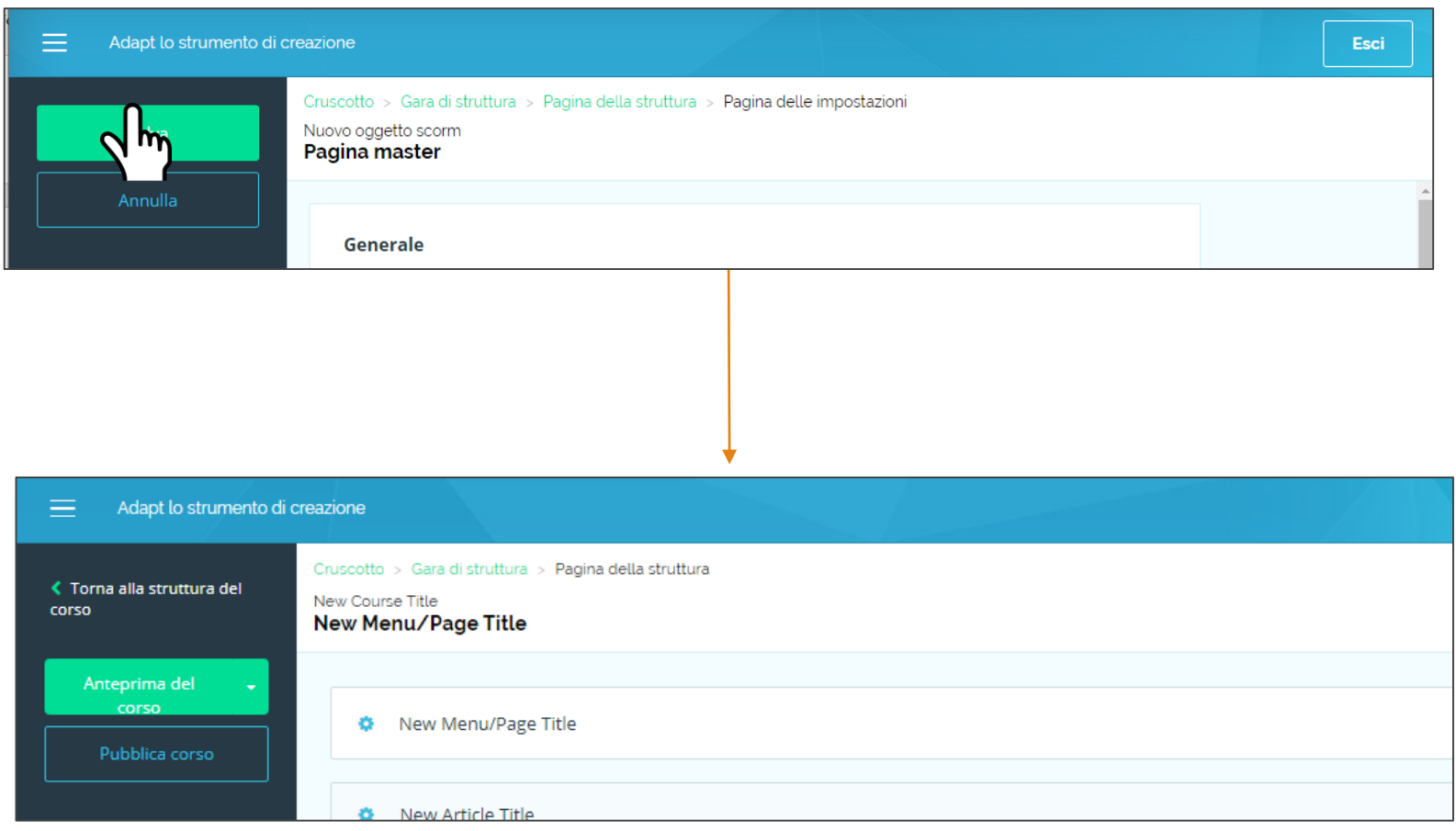

### **Secondo Livello Articolo**

Nelle impostazioni «**Generale**» potrai incominciare ad inserire i seguenti contenuti :

#### **Title**: Inserire il Titolo.

**Display Title**: viene compilato automaticamente inserendo il titolo e potrai decidere se mostrarlo nella presentazione oppure no, in tal caso bisognerà scollegarlo cliccando sulla X.

**Body**: testo che sarà mostrato sotto il Titolo.

### **ARTICOLO**

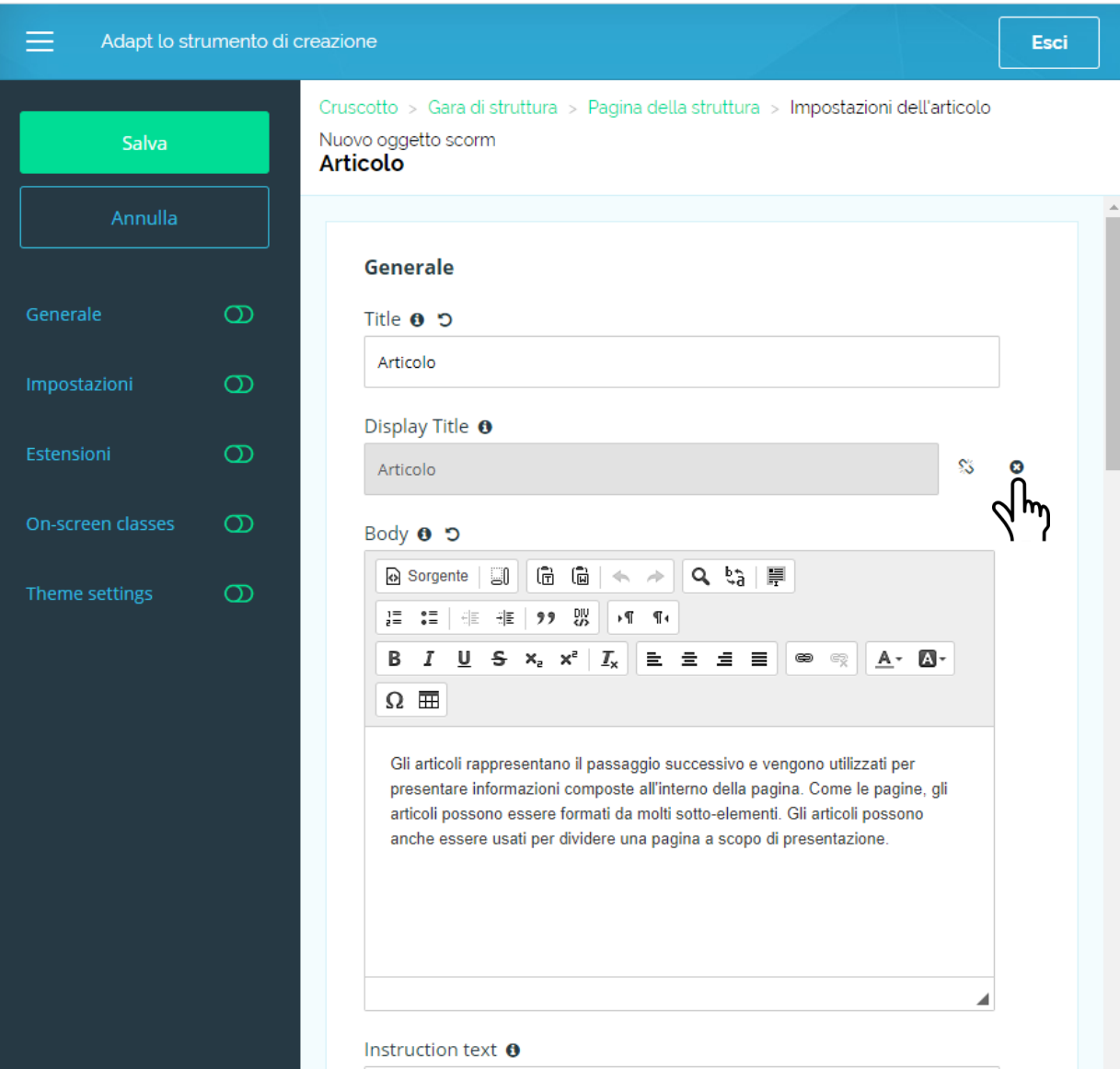

### **Secondo Livello Articolo**

Anche per la sezione dell'articolo, sarà possibile scegliere delle ulteriori **impostazioni di settaggio** che si desiderano, come ad esempio delle immagini di sfondo (in questo caso dovrai aprire la sezione delle impostazioni «**Theme Setting**»).

Dopo aver effettuato tutti i settaggi, cliccare su **Salva**.

Il sistema riporterà alla pagina iniziale con la possibilità di visualizzare una «**Anteprima del corso**» realizzato.

## **ARTICOLO**

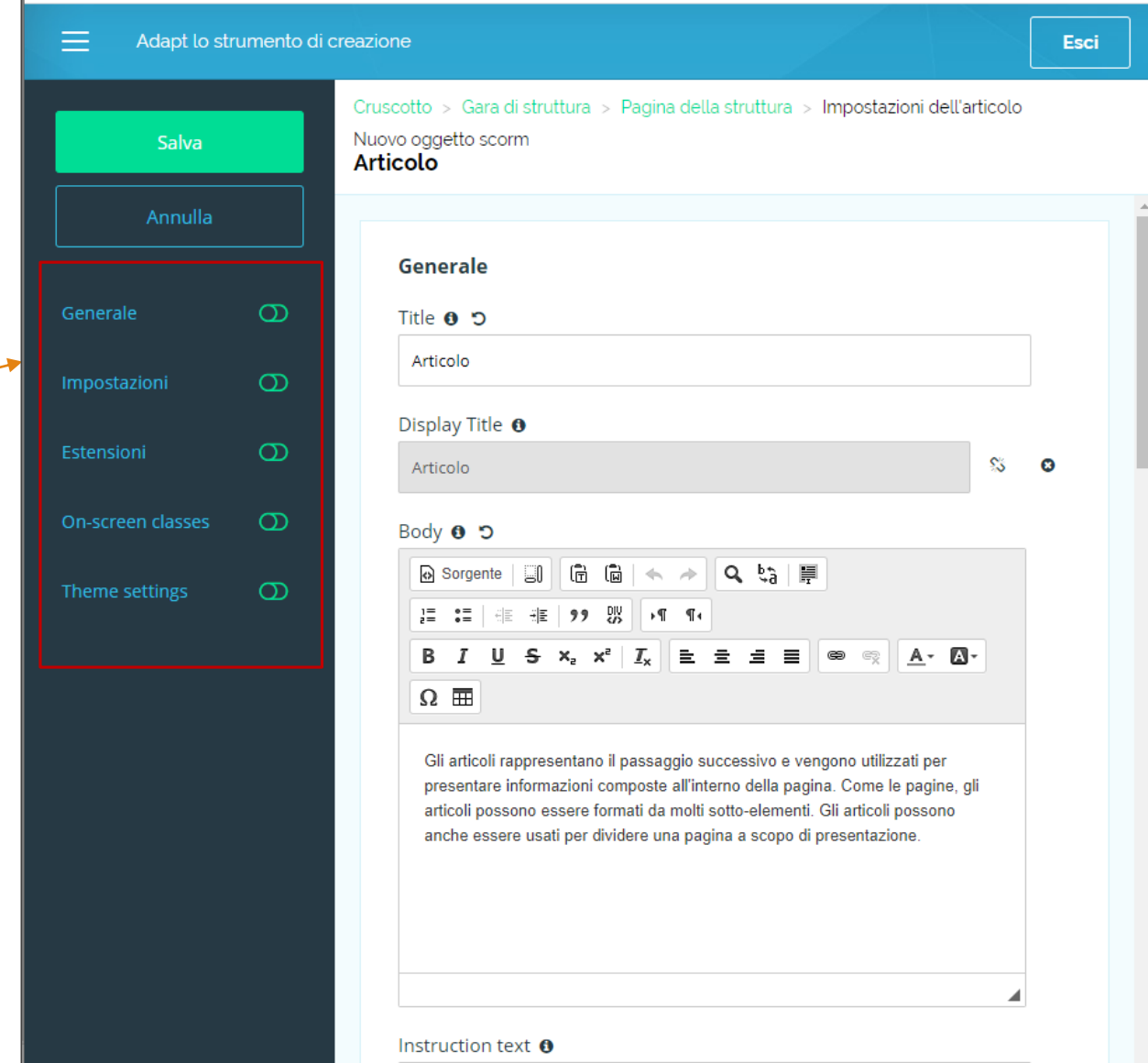

### **Terzo Livello Blocco**

Nelle impostazioni «**Generale**» potrai decidere se inserire i seguenti contenuti :

### **Title**: Inserire il Titolo.

**Display Title**: viene compilato automaticamente inserendo il titolo e potrai decidere se mostrarlo nella presentazione oppure no, in tal caso bisognerà scollegarlo cliccando sulla X.

**Body**: testo che sarà mostrato sotto il Titolo.

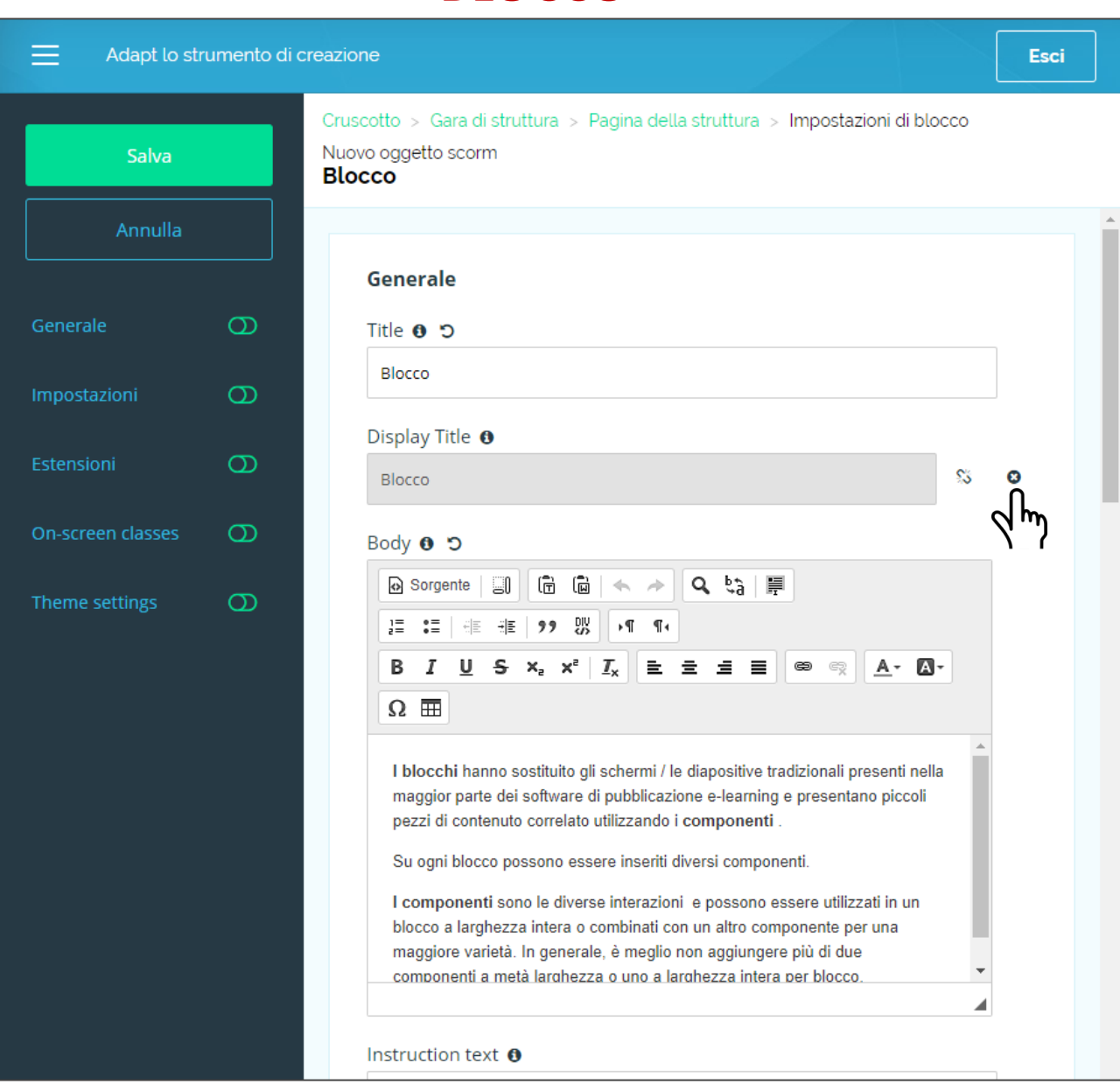

**BLOCCO**

### **Terzo Livello Blocco**

Anche per la sezione del blocco, sarà possibile scegliere delle ulteriori **impostazioni di settaggio** che si desiderano, come ad esempio delle immagini di sfondo (in questo caso dovrai aprire la sezione delle impostazioni «**Theme Setting**»).

Dopo aver effettuato tutti i settaggi, cliccare su **Salva**.

Il sistema riporterà alla pagina iniziale con la possibilità di visualizzare una «**Anteprima del corso**» realizzato.

### **BLOCCO** Adapt lo strumento di creazione **Esci** Cruscotto > Gara di struttura > Pagina della struttura > Impostazioni di blocco Nuovo oggetto scorm **Blocco** Generale Title **0 つ** Blocco Display Title <sup>O</sup>  $\bullet$ **Blocco** Body 0 5 ⊗ Sorgente | ③ │ ট │ ◎ │ ← → │ Q └ い │ 戸 글 : : | 《트 · #트│ 99 · 망!│ ▶¶ · ¶ • **B**  $I \cup S$   $x_i$   $x^2 \mid I_x \mid E \equiv E \equiv \equiv \infty$  $A - A$  $\Omega$   $\overline{m}$ I blocchi hanno sostituito gli schermi / le diapositive tradizionali presenti nella

maggior parte dei software di pubblicazione e-learning e presentano piccoli pezzi di contenuto correlato utilizzando i componenti .

Su ogni blocco possono essere inseriti diversi componenti.

I componenti sono le diverse interazioni e possono essere utilizzati in un blocco a larghezza intera o combinati con un altro componente per una maggiore varietà. In generale, è meglio non aggiungere più di due componenti a metà larghezza o uno a larghezza intera per blocco.

Instruction text  $\boldsymbol{\Theta}$ 

 $\equiv$ 

Generale

Impostazioni

Estensioni

On-screen classes

Theme settings

Salva

Annulla

 $\sigma$ 

 $\sigma$ 

 $\circ$ 

 $\circ$ 

 $\infty$ 

### **Quarto Livello Componenti**

Per ogni blocco, presente all'interno di una pagina, potrai scegliere il componente da inserire ed utilizzare per i tuoi contenuti: per fare ciò dovrai cliccare su «**Aggiungi componente**».

Si aprirà un menu sulla destra da cui sarà possibile scegliere il tipo di componente che si vuole utilizzare.

## **Componenti**

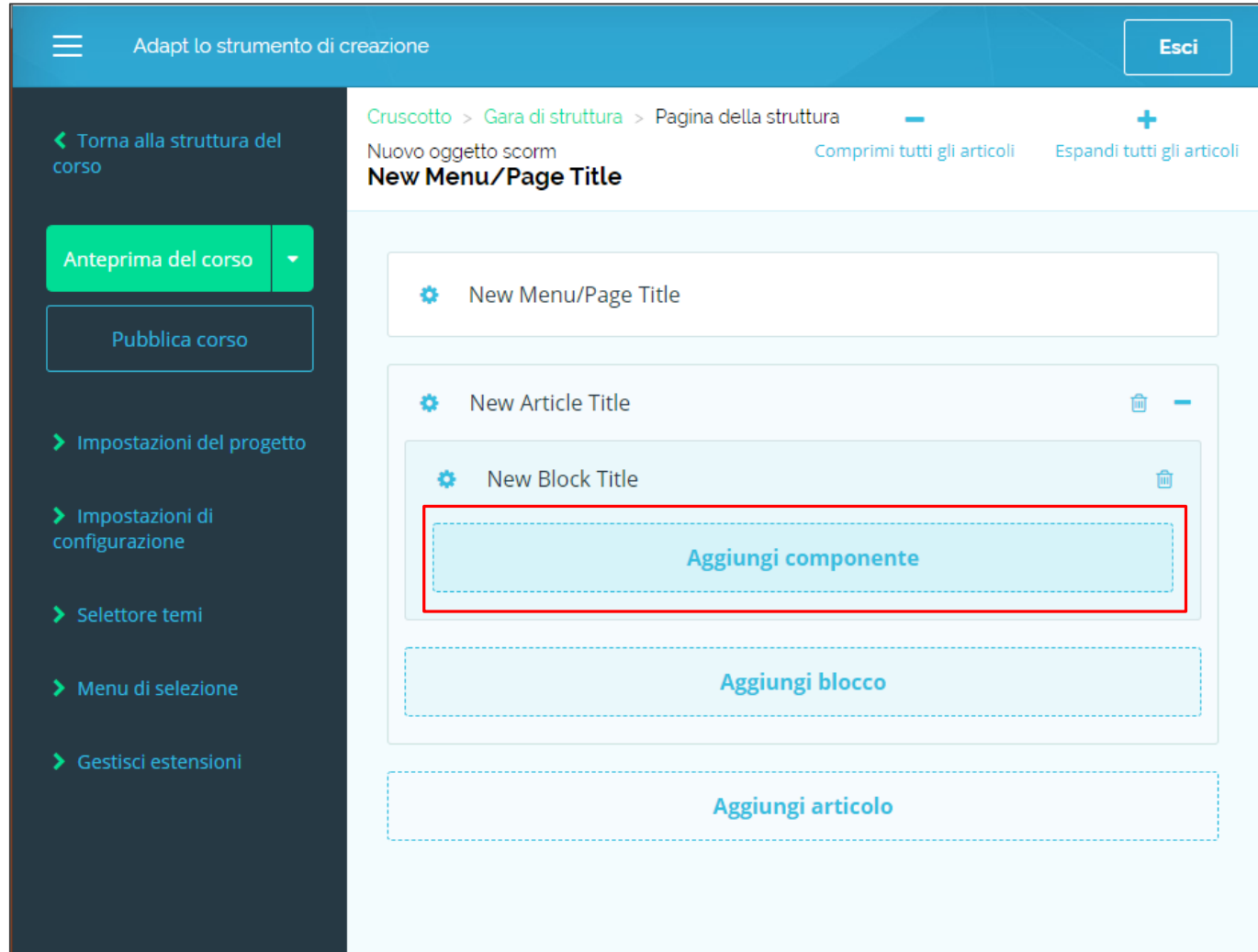

**Quarto Livello Componenti**

Si può scegliere tra diversi tipi di componenti.

## **Componenti**

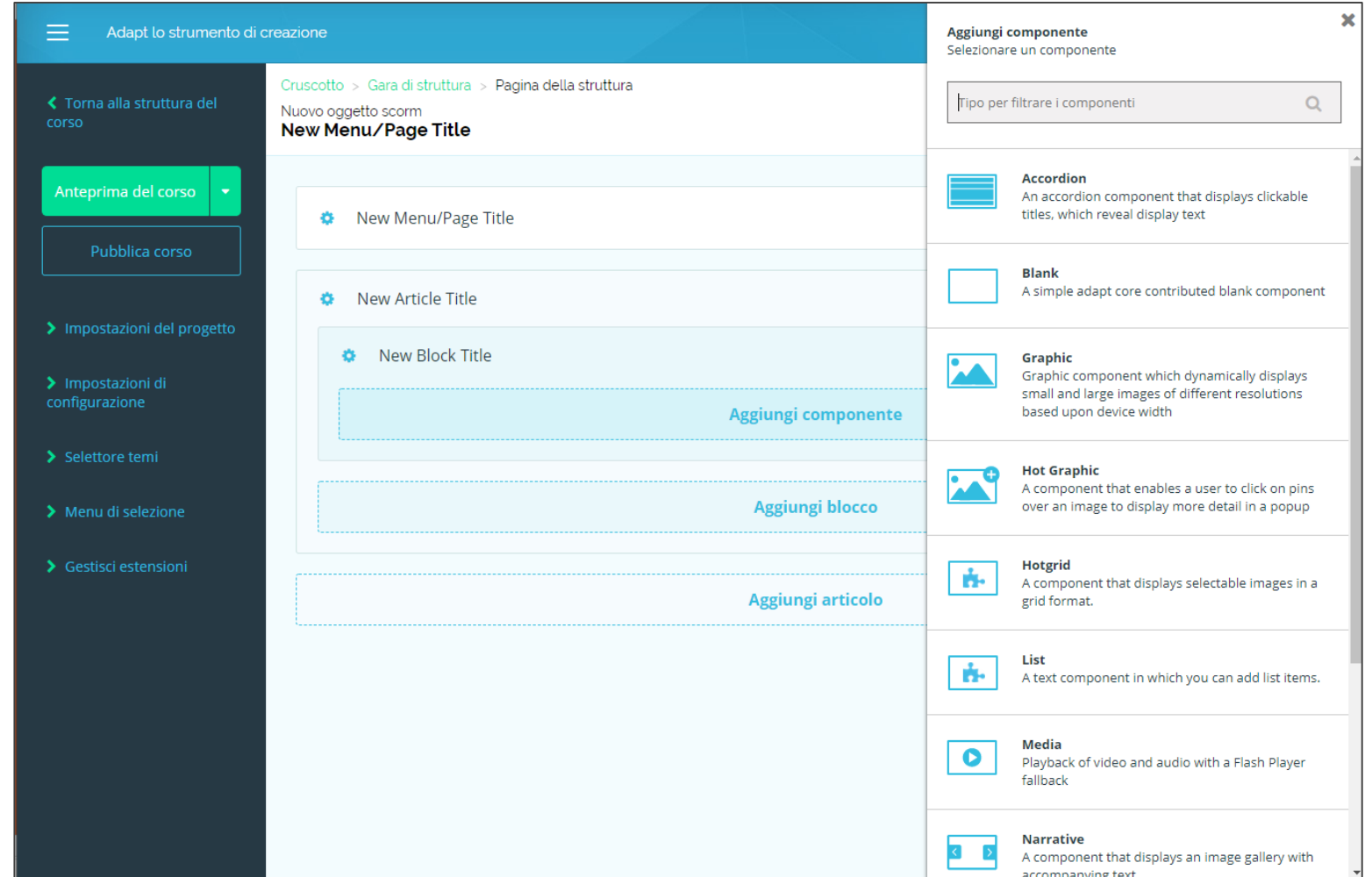

**Quarto Livello Componenti**

**I DIVERSI TIPI DI COMPONENTI**

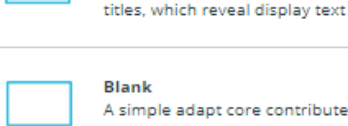

**Accordion** 

A simple adapt core contributed blank component

An accordion component that displays clickable

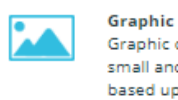

Graphic component which dynamically displays small and large images of different resolutions based upon device width

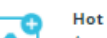

**Hot Graphic** A component that enables a user to click on pins over an image to display more detail in a popup

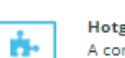

grid A component that displays selectable images in a grid format.

List A text component in which you can add list items.

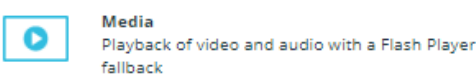

 $\left\langle \cdot \right\rangle$ 

ń.

Narrative A component that displays an image gallery with accompanying text

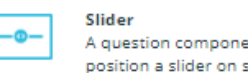

A question component that allows the learner to position a slider on scale

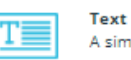

A simple core contributed text component

### pageNav

Navigation bar that is displayed within Adapt content pages, typically at the bottom

#### **ACCORDION** (Fisarmonica)

Componente attraverso il quale vengono nascosti e mostrati determinati blocchi di dati cliccando sul titolo della singola riga.

#### **BLANK (**Vuoto)

Semplice componente vuoto.

#### **GRAFIC** (Grafica)

Componente grafico che visualizza dinamicamente immagini piccole e grandi di diverse risoluzioni in base alla larghezza del dispositivo.

#### **HOT GRAPHIC**

Componente che consente a un utente di fare clic sui pin sopra un'immagine per visualizzare più dettagli in un popup.

#### **HOTGRID**

Un componente che visualizza immagini selezionabili in un formato griglia.

#### **LIST** (Elenco)

Un componente di testo in cui è possibile aggiungere elementi di elenco.

#### **MEDIA**

Riproduzione multimediale di video e audio.

#### **NARRATIVE** (Narrativo)

Un componente che visualizza una galleria di immagini con testo di accompagnamento.

**SLIDER** (Dispositivo di scorrimento)

Componente che consente di inserire domande cui rispondere scegliendo tra possibili valori su una scala graduata.

#### **TEXT** (Testo)

Un componente di testo semplice.

#### **PAGENAV**

Barra di navigazione visualizzata nelle pagine, in genere nella parte inferiore.

### **Quarto Livello Componenti**

Una volta scelto il componente da utilizzare, verrà chiesto di scegliere dove posizionarlo all'interno del blocco: a destra, al centro o a sinistra.

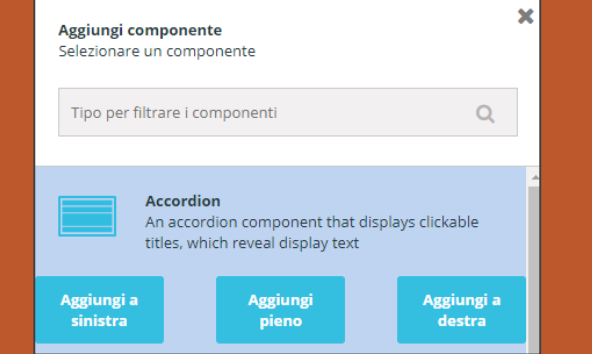

Sarà così possibile inserire anche più di un componente per ogni blocco.

### A sinistra

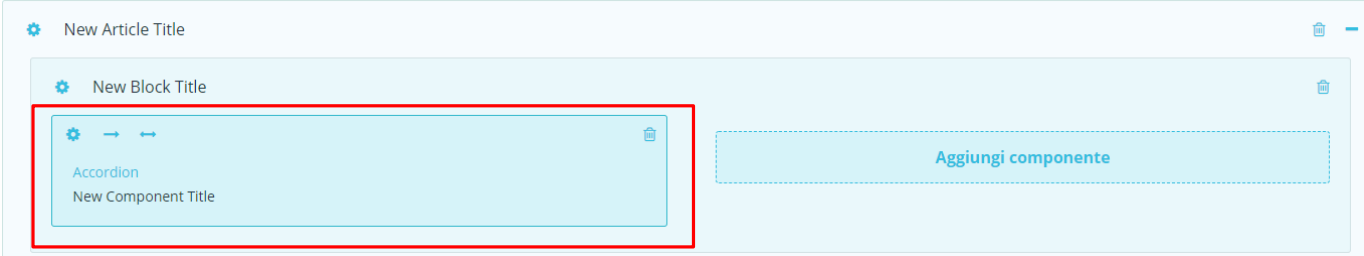

### Al centro

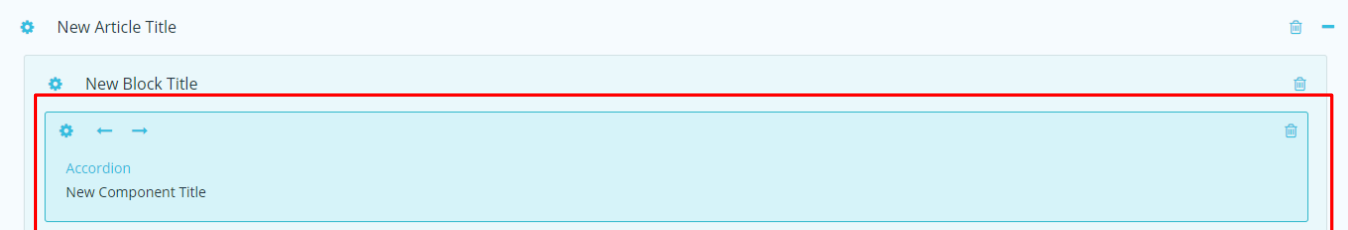

### A destra

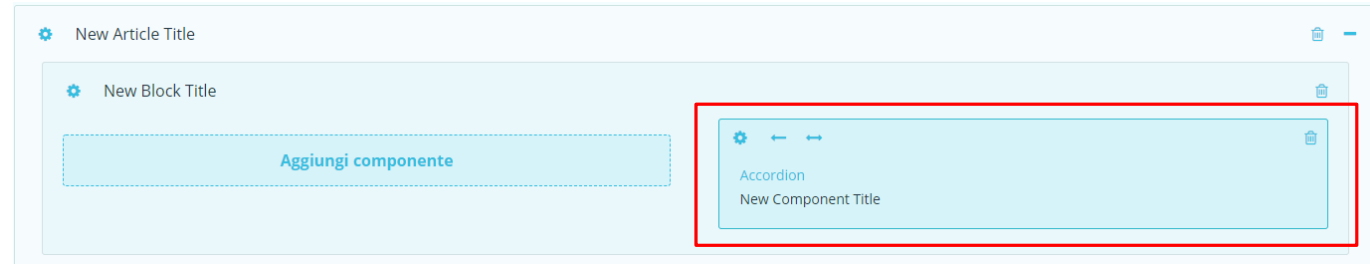

## **Componenti**

### **Quarto Livello Componenti**

Inserito il componente potrai iniziare a lavorare sui contenuti.

per

Nelle impostazioni «**Generale**» potrai decidere se inserire i seguenti contenuti : **Title**: Inserire il Titolo

**Display Title**: viene compilato automaticamente inserendo il titolo e potrai decidere se mostrarlo nella presentazione oppure no, in tal caso bisognerà scollegarlo cliccando sulla X.

**Body**: testo che sarà mostrato sotto il Titolo.

### **Componenti**

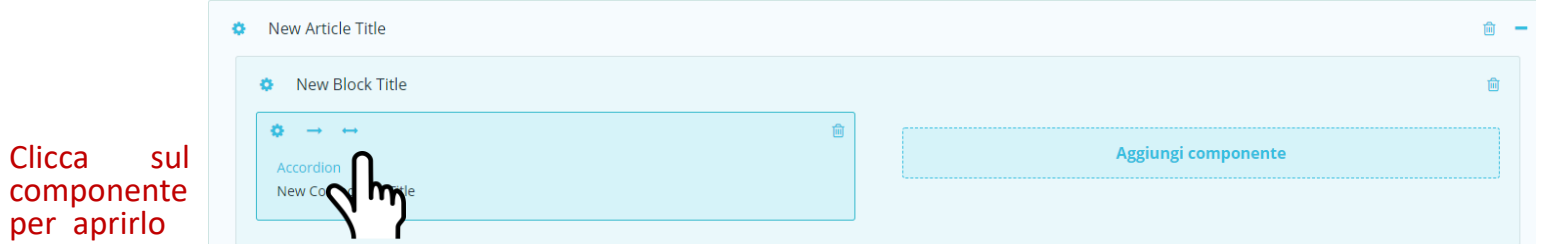

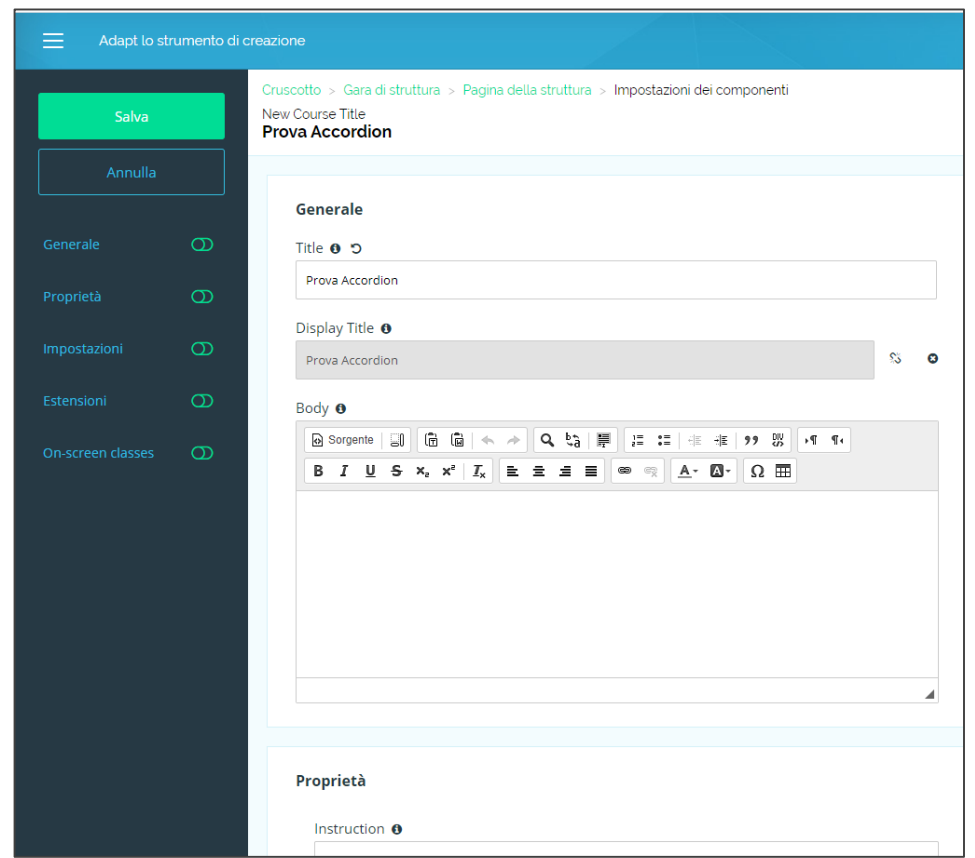

### **Quarto Livello Componenti**

Per ogni componente potrai settare delle impostazioni aggiuntive attraverso le sezioni che visualizza nel lato sinistro della schermata.

Dopo aver effettuato tutti i settaggi, cliccare su **Salva**.

Il sistema riporterà alla pagina iniziale con la possibilità di visualizzare una «**Anteprima del corso**» realizzato.

### **Componenti**

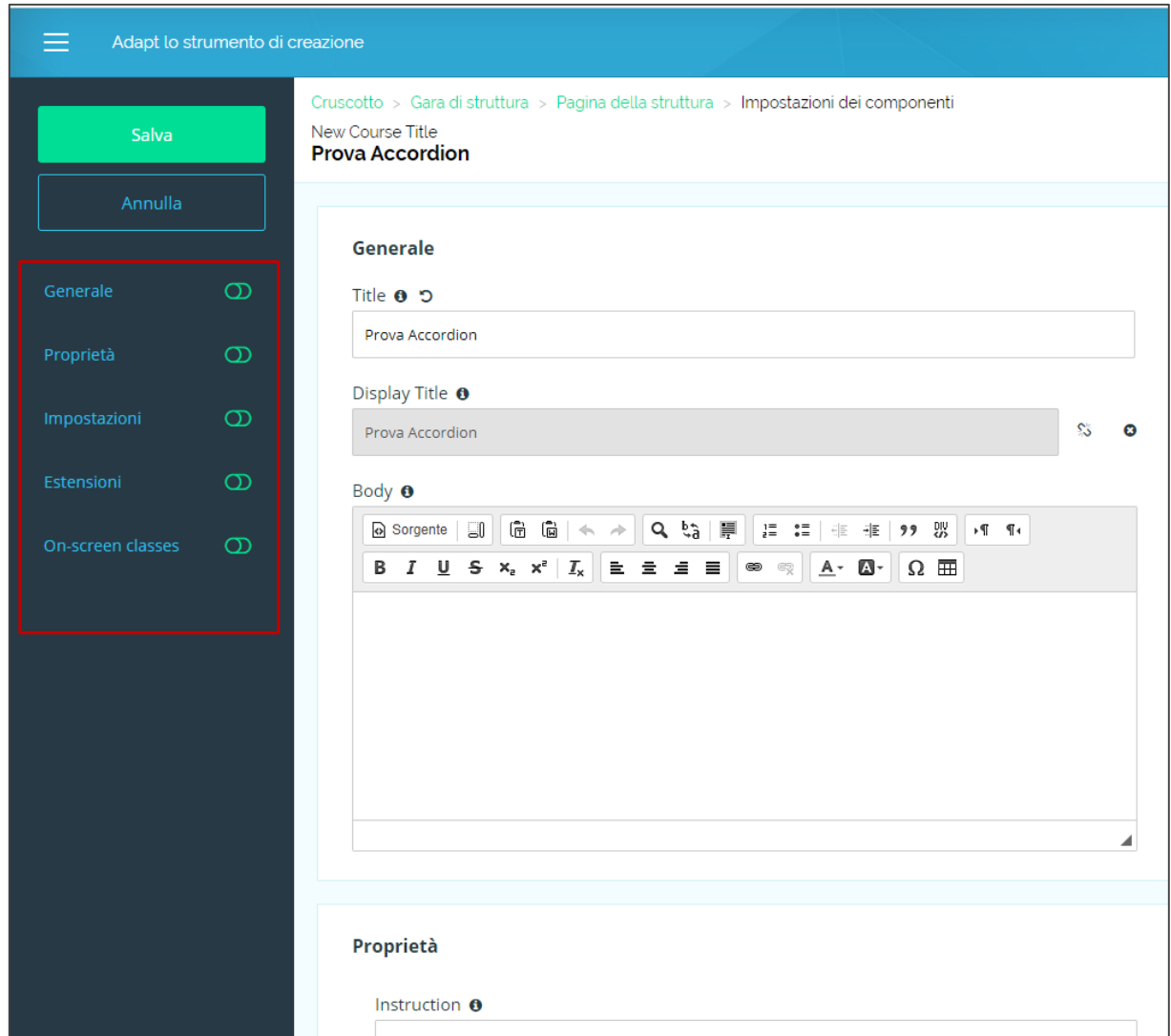

*Per i dettagli di utilizzo dei singoli componenti si rimanda alle singole guide*

## Il tuo *corso/oggetto didattico*

Creata la tua pagina master, ti basterà cliccare sull'icona a forma di ingranaggio  $\rightarrow$ «**Copia**» e quindi «**Incolla**» e la tua pagina verrà duplicata: ti basterà così cambiare solo i contenuti all'interno.

Una volta che hai completato il corso (hai cioè costruito tutte le sue pagine e inserito tutti i contenuti) puoi visualizzare una «**Anteprima del corso**» realizzato e, se sei soddisfatto del risultato, puoi pubblicare il tuo corso cliccando su «**Pubblica corso**».

Viene generato, così, un file zip.

**Ora sei pronto per caricarlo sul tuo LMS!!!**

### **Costruisci il tuo** *corso*

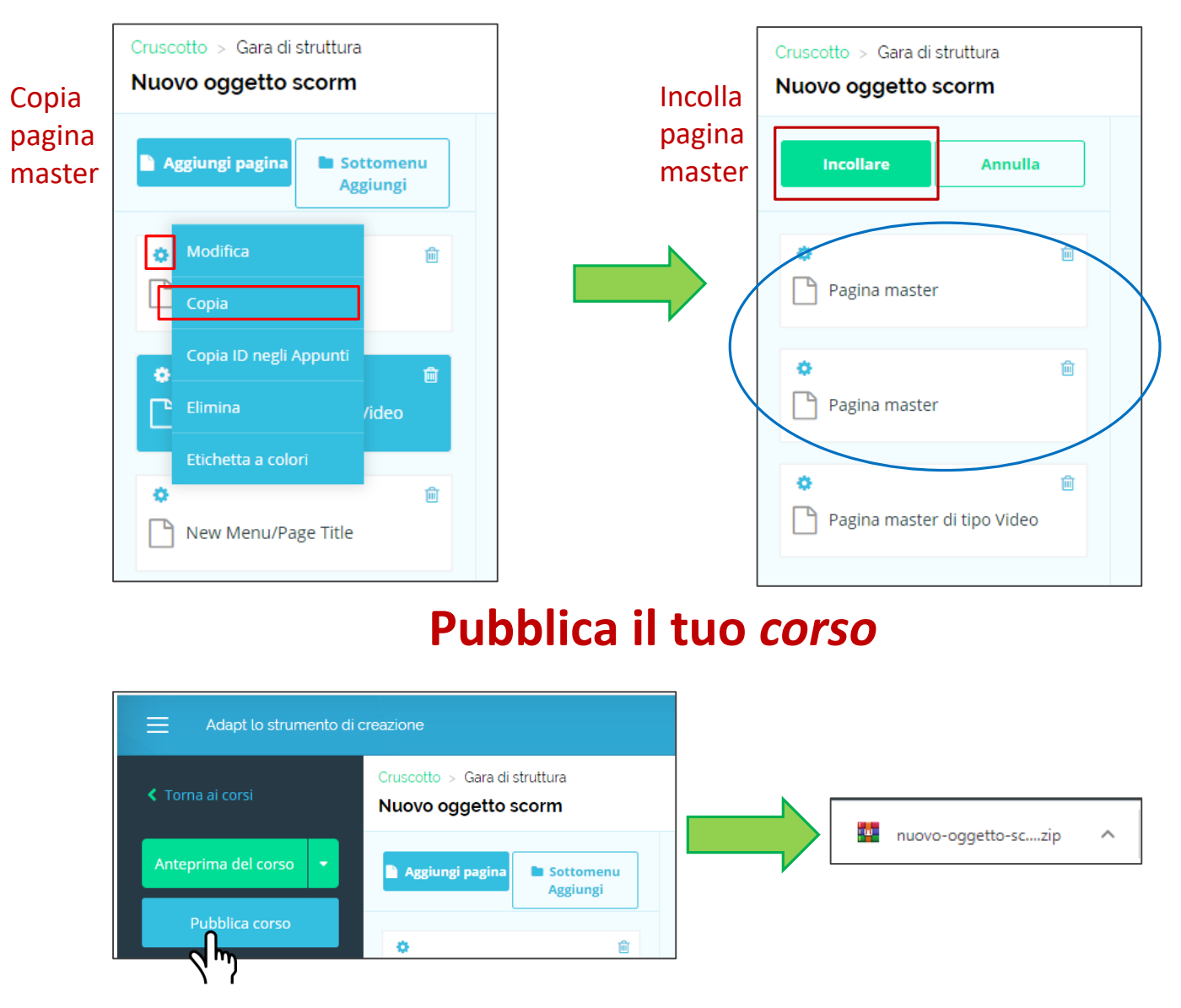

## Il tuo *corso/oggetto didattico*

Per inserire l'oggetto didattico, appena creato, all'interno del tuo percorso formativo, devi entrare nella piattaforma e quindi in Moduli $\rightarrow$ E-learning;

Apri il tuo percorso formativo (Home $\rightarrow$ Corsi «*Corso*»), crea la riga del tuo oggetto scorm ed importa il file zip appena creato.

### ORA HAI TERMINATO!!!

## **Importa il tuo oggetto didattico nel LMS**

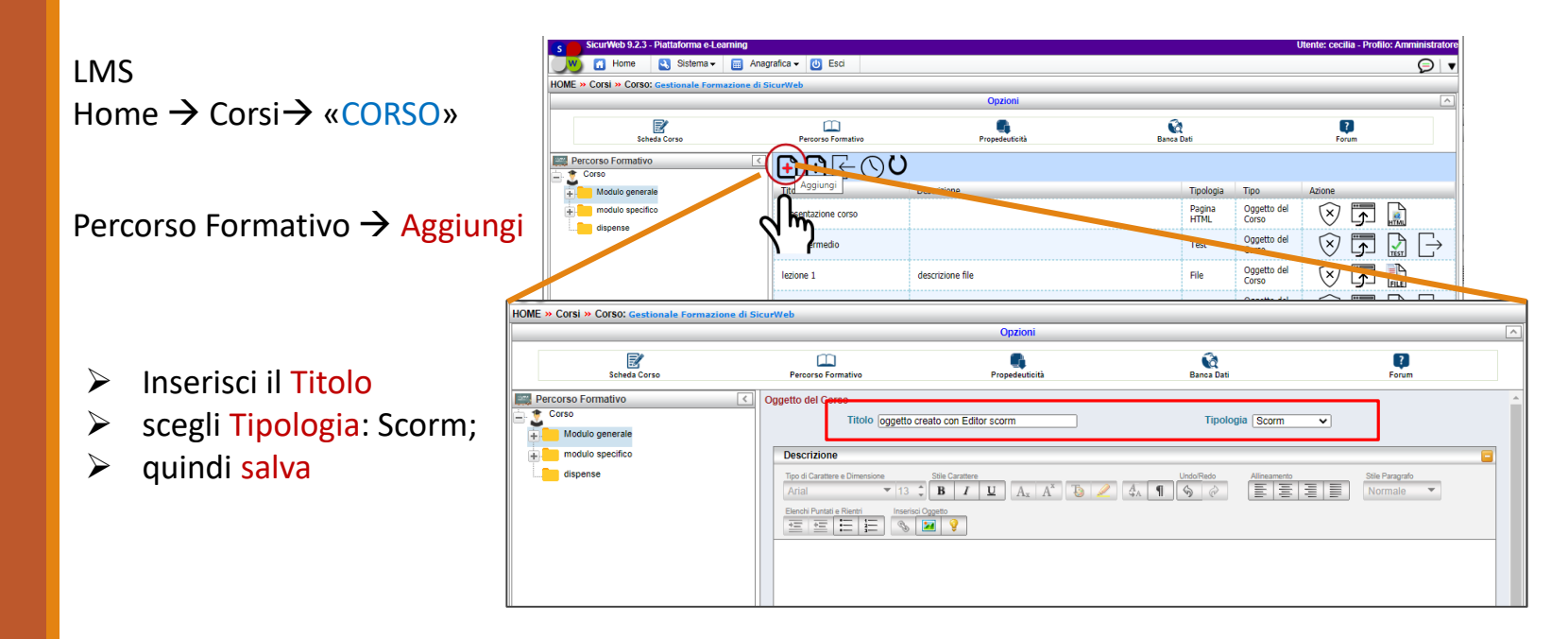

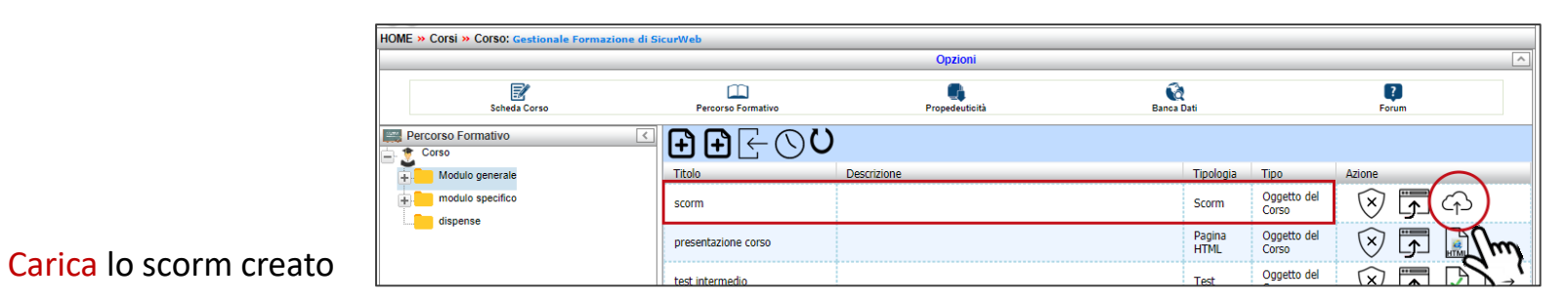

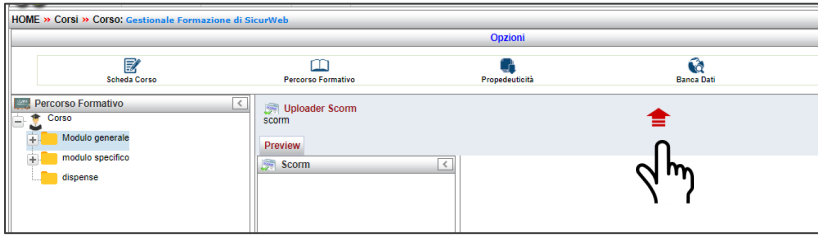

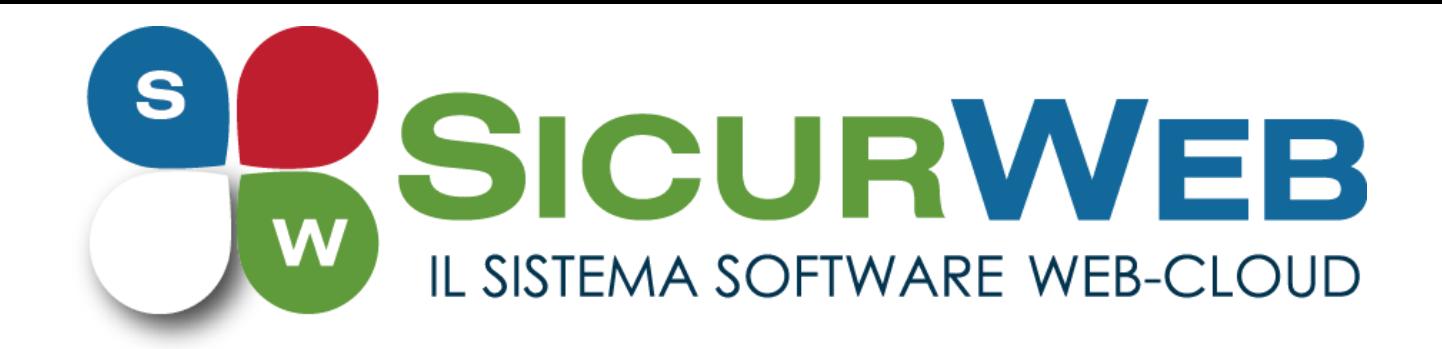

## **www.sgslweb.it**

## **RICHIEDI DEMO**

**Telefono:** 0828 34.65.01 – 327/49.55.337 **Area Commerciale:** 392/96.59.911 – 393/86.57.370 – 366/36.24.451